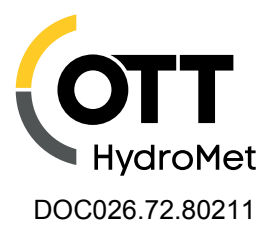

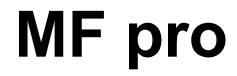

07/2020, Ausgabe 8 **Bedienungsanleitung**

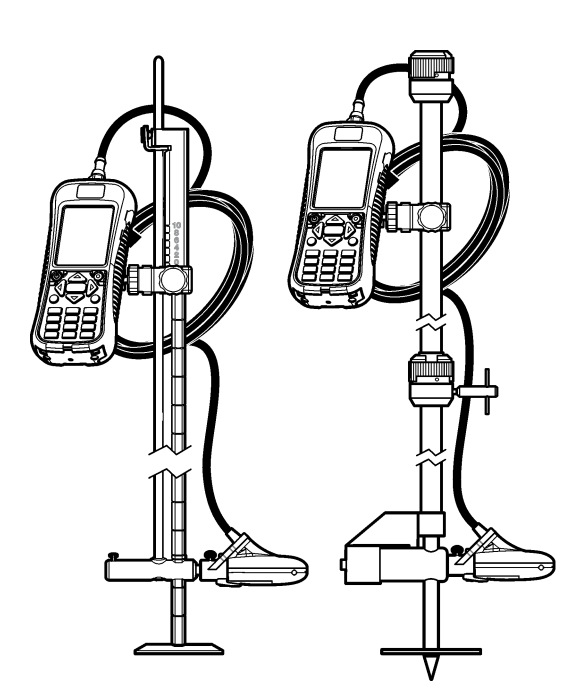

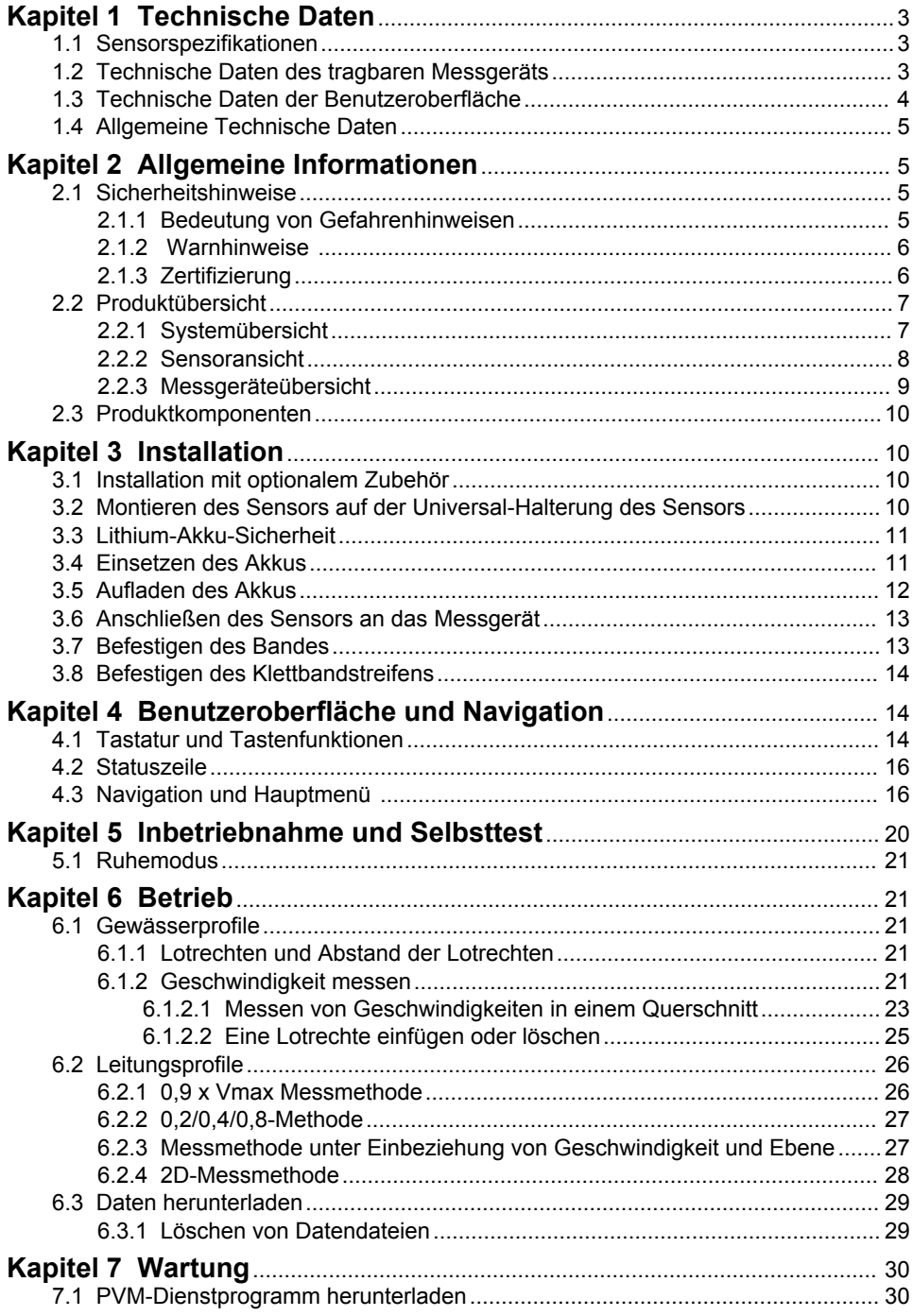

# Inhaltsverzeichnis

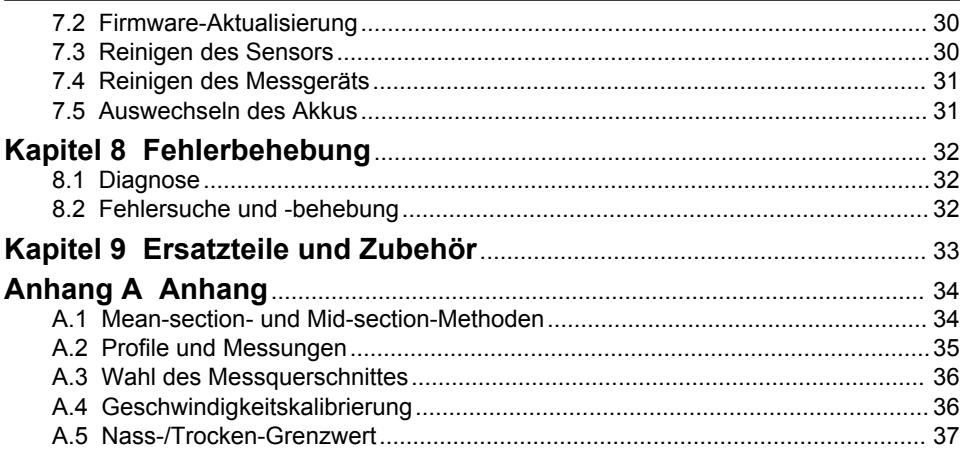

# <span id="page-4-0"></span>**Kapitel 1 Technische Daten**

Änderungen vorbehalten.

## **1.1 Sensorspezifikationen**

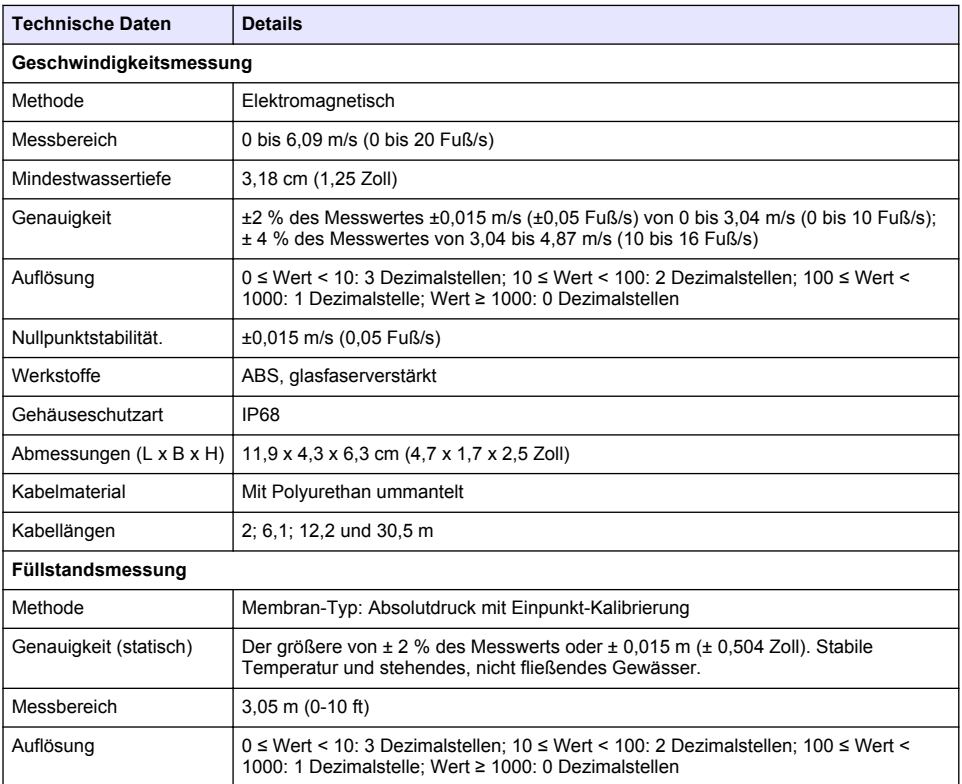

# **1.2 Technische Daten des tragbaren Messgeräts**

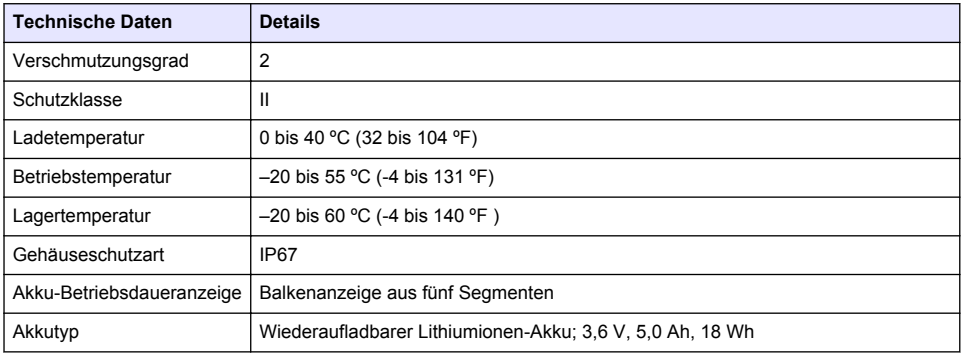

<span id="page-5-0"></span>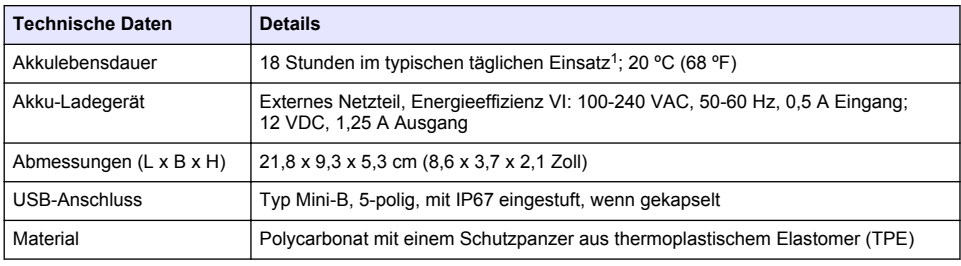

# **1.3 Technische Daten der Benutzeroberfläche**

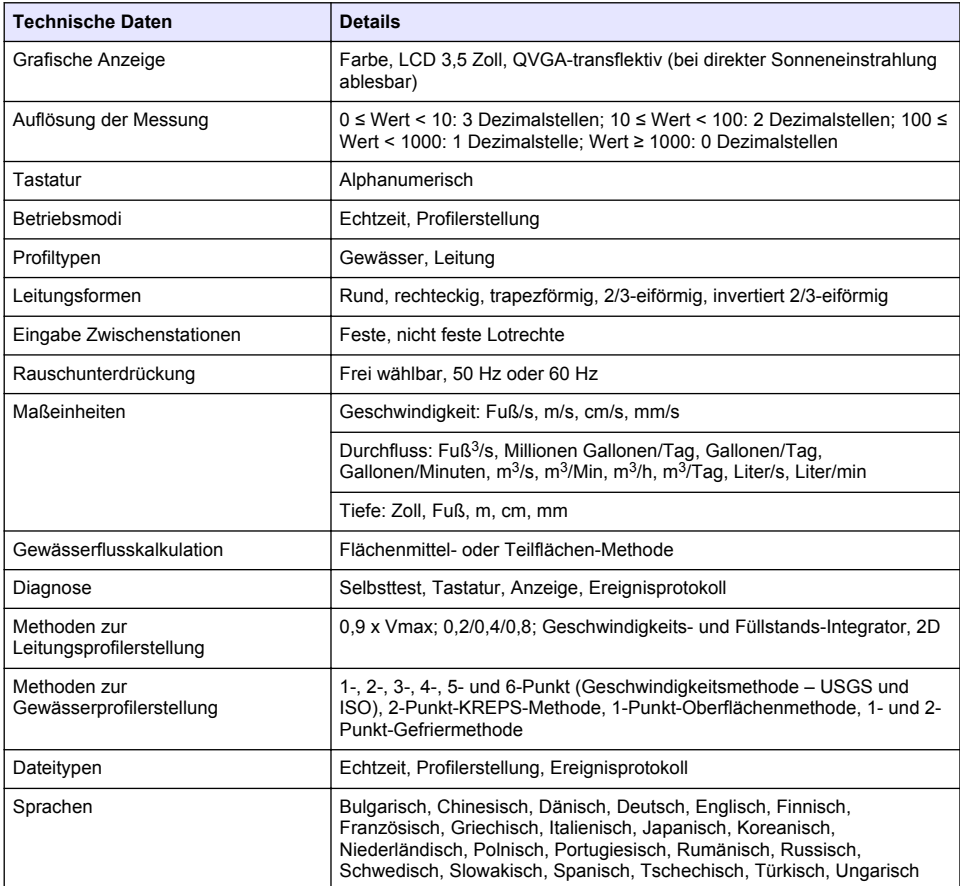

<sup>1</sup> Definiert als 30-minütiges Einrichten, sechs 1-stündige Phasen im Dauereinsatz mit aktivem Sensor und maximaler Anzeigehelligkeit sowie 30 Minuten Ruhemodus zwischen den Einsatzphasen, Download der Daten und Ausschaltvorgang.

# <span id="page-6-0"></span>**1.4 Allgemeine Technische Daten**

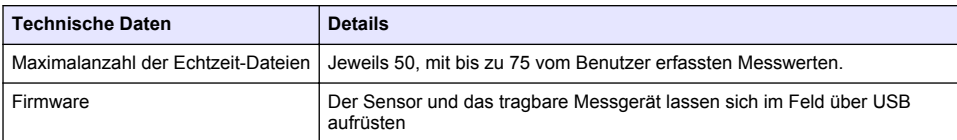

# **Kapitel 2 Allgemeine Informationen**

Der Hersteller ist nicht verantwortlich für direkte, indirekte, versehentliche oder Folgeschäden, die aus Fehlern oder Unterlassungen in diesem Handbuch entstanden. Der Hersteller behält sich jederzeit und ohne vorherige Ankündigung oder Verpflichtung das Recht auf Verbesserungen an diesem Handbuch und den hierin beschriebenen Produkten vor. Überarbeitete Ausgaben der Bedienungsanleitung sind auf der Hersteller-Webseite erhältlich.

# **2.1 Sicherheitshinweise**

# *A C H T U N G*

Der Hersteller ist nicht für Schäden verantwortlich, die durch Fehlanwendung oder Missbrauch dieses Produkts entstehen, einschließlich, aber ohne Beschränkung auf direkte, zufällige oder Folgeschäden, und lehnt jegliche Haftung im gesetzlich zulässigen Umfang ab. Der Benutzer ist selbst dafür verantwortlich, schwerwiegende Anwendungsrisiken zu erkennen und erforderliche Maßnahmen durchzuführen, um die Prozesse im Fall von möglichen Gerätefehlern zu schützen.

Bitte lesen Sie dieses Handbuch komplett durch, bevor Sie dieses Gerät auspacken, aufstellen oder bedienen. Beachten Sie alle Gefahren- und Warnhinweise. Nichtbeachtung kann zu schweren Verletzungen des Bedieners oder Schäden am Gerät führen.

Stellen Sie sicher, dass die durch dieses Messgerät bereitgestellte Sicherheit nicht beeinträchtigt wird. Verwenden bzw. installieren Sie das Messsystem nur wie in diesem Handbuch beschrieben.

### **2.1.1 Bedeutung von Gefahrenhinweisen**

## **G E F A H R**

Kennzeichnet eine mögliche oder drohende Gefahrensituation, die, wenn sie nicht vermieden wird, zum Tod oder zu schweren Verletzungen führt.

## **W A R N U N G**

Kennzeichnet eine mögliche oder drohende Gefahrensituation, die, wenn sie nicht vermieden wird, zum Tod oder zu schweren Verletzungen führen kann.

# **AVORSICHT**

Kennzeichnet eine mögliche Gefahrensituation, die zu leichteren Verletzungen führen kann.

# *A C H T U N G*

Kennzeichnet eine Situation, die, wenn sie nicht vermieden wird, das Gerät beschädigen kann. Informationen, die besonders beachtet werden müssen.

### <span id="page-7-0"></span>**2.1.2 Warnhinweise**

Lesen Sie alle am Gerät angebrachten Aufkleber und Hinweise. Nichtbeachtung kann Verletzungen oder Beschädigungen des Geräts zur Folge haben. Im Handbuch wird in Form von Warnhinweisen auf die am Gerät angebrachten Symbole verwiesen.

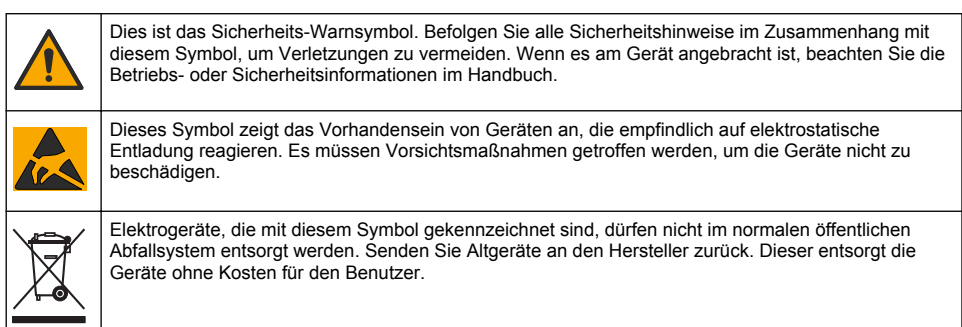

## **2.1.3 Zertifizierung**

## **AVORSICHT**

Dieses Gerät ist nicht für den Einsatz in Wohnumgebungen bestimmt und kann in solchen Umgebungen keinen angemessenen Schutz vor Funkwellen bieten.

#### **Kanadische Vorschriften zu Störungen verursachenden Einrichtungen, ICES-003, Klasse A**:

Entsprechende Prüfnachweise hält der Hersteller bereit.

Dieses digitale Gerät der Klasse A erfüllt alle Vorgaben der kanadischen Normen für Interferenz verursachende Geräte.

Cet appareil numérique de classe A répond à toutes les exigences de la réglementation canadienne sur les équipements provoquant des interférences.

#### **FCC Teil 15, Beschränkungen der Klasse "A"**

Entsprechende Prüfnachweise hält der Hersteller bereit. Das Gerät entspricht Teil 15 der FCC-Vorschriften. Der Betrieb unterliegt den folgenden Bedingungen:

- **1.** Das Gerät darf keine Störungen verursachen.
- **2.** Das Gerät muss jegliche Störung, die es erhält, einschließlich jener Störungen, die zu unerwünschtem Betrieb führen, annehmen.

Änderungen oder Modifizierungen an diesem Gerät, die nicht ausdrücklich durch die für die Einhaltung der Standards verantwortliche Stelle bestätigt wurden, können zur Aufhebung der Nutzungsberechtigung für dieses Gerät führen. Dieses Gerät wurde geprüft, und es wurde festgestellt, dass es die Grenzwerte für digitale Geräte der Klasse A entsprechend Teil 15 der FCC-Vorschriften einhält. Diese Grenzwerte sollen einen angemessenen Schutz gegen gesundheitsschädliche Störungen gewährleisten, wenn dieses Gerät in einer gewerblichen Umgebung betrieben wird. Dieses Gerät erzeugt und nutzt hochfrequente Energie und kann diese auch abstrahlen, und es kann, wenn es nicht in Übereinstimmung mit der Bedienungsanleitung installiert und eingesetzt wird, schädliche Störungen der Funkkommunikation verursachen. Der Betrieb dieses Geräts in Wohngebieten kann schädliche Störungen verursachen. In diesem Fall muss der Benutzer die Störungen auf eigene Kosten beseitigen. Probleme mit Interferenzen lassen sich durch folgende Methoden mindern:

- **1.** Trennen Sie das Gerät von der Stromversorgung, um sicherzugehen, dass dieser die Störungen nicht selbst verursacht.
- **2.** Wenn das Gerät an die gleiche Steckdose angeschlossen ist wie das gestörte Gerät, schließen Sie das störende Gerät an eine andere Steckdose an.
- **3.** Vergrößern Sie den Abstand zwischen diesem Gerät und dem gestörten Gerät.
- <span id="page-8-0"></span>**4.** Ändern Sie die Position der Empfangsantenne des gestörten Geräts.
- **5.** Versuchen Sie auch, die beschriebenen Maßnahmen miteinander zu kombinieren.

# **2.2 Produktübersicht**

Das tragbare Geschwindigkeitsmesssystem ist für den Einsatz im Feld und im Labor sowie den kommunalen Einsatz vorgesehen. Mit diesem System lassen sich turbulente, rauschende und niedrige Strömungen messen.

Wenn der Sensor in fließendes Wasser gehalten wird, erzeugt ein um den Sensor anliegendes magnetisches Feld eine Spannung, die proportional zur Strömungsgeschwindigkeit ist. Diese Spannungsamplitude, die die Strömungsrate des Wassers um den Sensor darstellt, wird von den Elektroden im Sensor erfasst und vom Mikroprozessor des Sensors verarbeitet. Das verarbeitete Signal wird digital über das Sensorkabel an das tragbare Messgerät übertragen und die Informationen werden auf der Messgerätanzeige angezeigt. Das System besteht aus einem tragbaren Messgerät, einem Sensor mit Kabel und dem Zubehör.

Das Messgerät und der Sensor erfassen Geschwindigkeitsinformationen in Leitungen und Gewässern. Diese Messwerte sind wichtig für die Kalibrierung bei kommunalen Abwasserbetrieben, sowie für die Entwickeln und Beibehalten von Pegelschlüssel-Kurven.

Es sind zwei Sensortypen verfügbar: Nur für Geschwindigkeitsmessungen und Geschwindigkeitsplus Tiefenmessung. In diesem Handbuch werden beide Sensortypen behandelt. Falls Informationen für einen speziellen Sensortypen gelten, wird im Text darauf hingewiesen.

#### **2.2.1 Systemübersicht**

Eine Übersicht eines zusammengesetzten Systems wird in [Abbildung 1](#page-9-0) dargestellt. Weitere Information finden Sie in der Dokumentation, die im Lieferumfang der einzelnen Komponenten oder Zubehörteile enthalten ist.

#### <span id="page-9-0"></span>**Abbildung 1 Zusammengesetzte Komponenten**

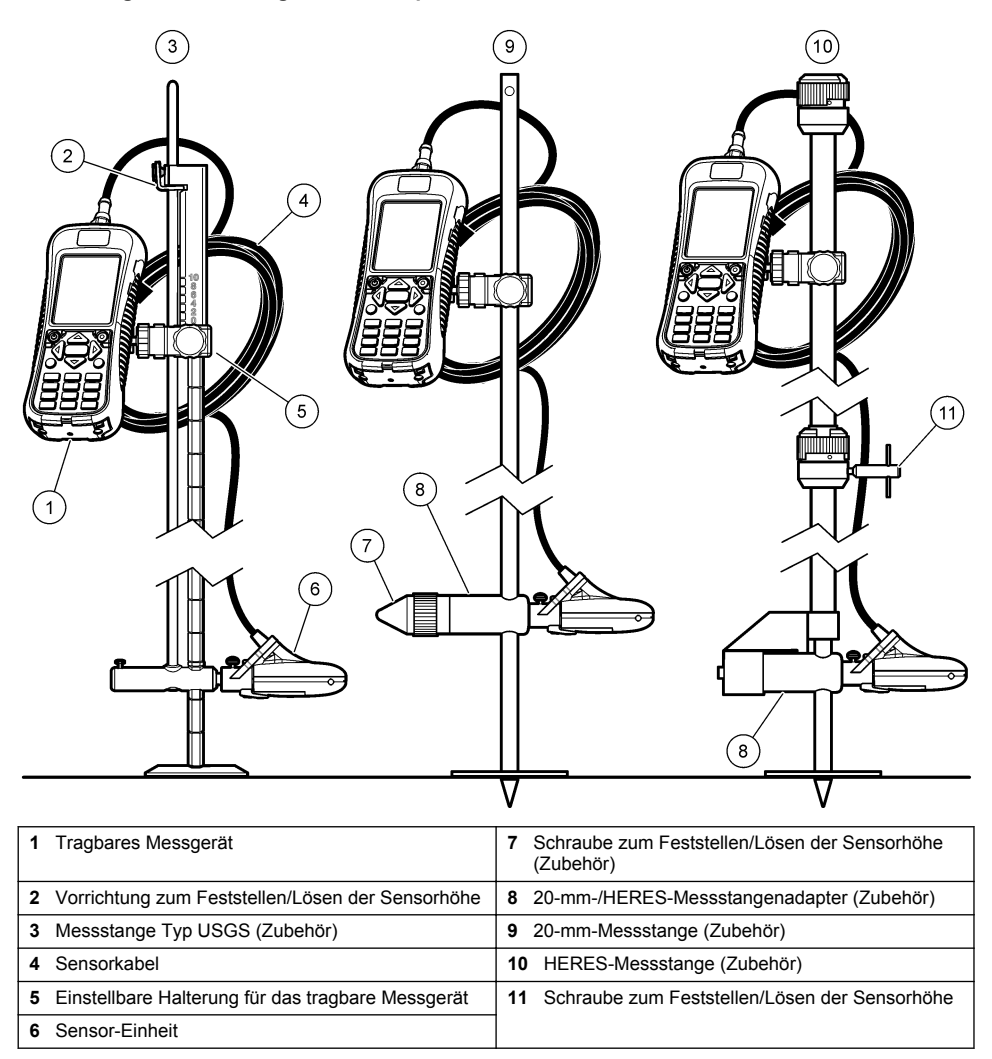

### **2.2.2 Sensoransicht**

[Abbildung 2](#page-10-0) zeigt die Hauptkomponenten des Sensors. Anweisungen zum Befestigen des Sensors an einer Standard- oder verstellbaren oder HERES- oder 20-mm-Messstange sind im Lieferumfang des Zubehörs enthalten.

#### <span id="page-10-0"></span>**Abbildung 2 Sensorkomponenten**

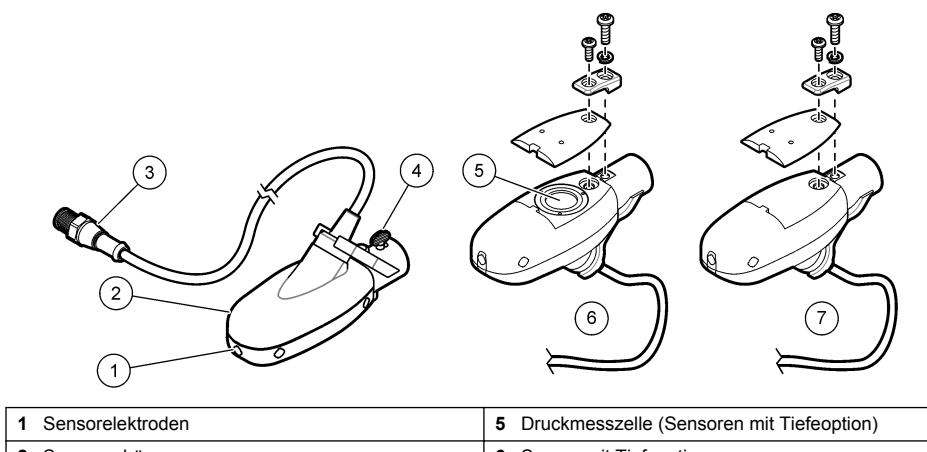

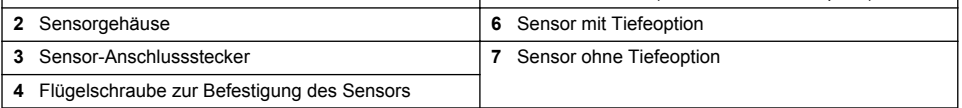

### **2.2.3 Messgeräteübersicht**

Abbildung 3 zeigt die Funktionen des Messgerätes.

## **Abbildung 3 Komponenten des Messgerätes**

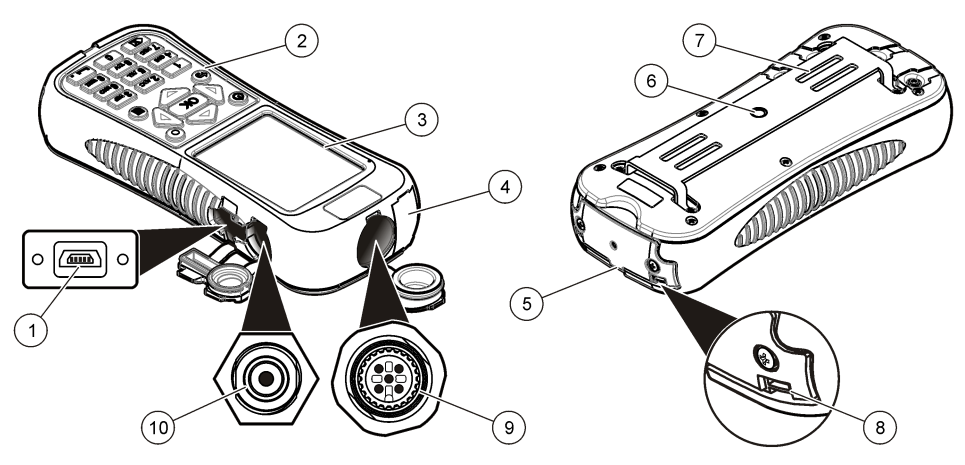

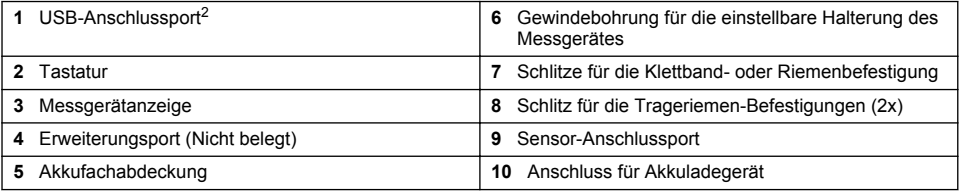

Verwenden Sie den USB-Anschluss nicht, um den Akku zu laden.

# <span id="page-11-0"></span>**2.3 Produktkomponenten**

Siehe Abbildung 4 beim Kauf eines kompletten Systems, um die Lieferung auf Vollständigkeit zu prüfen. Sollte eines der aufgelisteten Teile fehlen oder defekt sein, wenden Sie sich bitte sofort an den Hersteller oder die zuständige Vertretung.

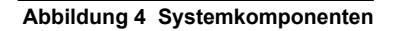

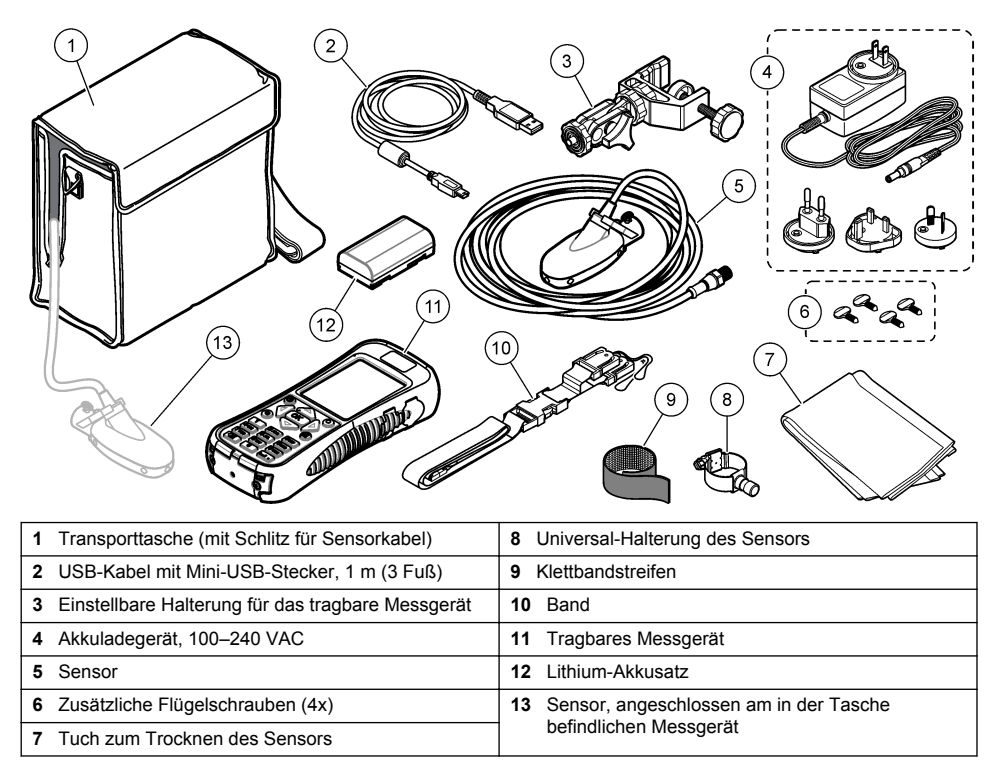

# **Kapitel 3 Installation**

# **3.1 Installation mit optionalem Zubehör**

Befestigen Sie das Messgerät an einer optionalen Messstange für den Einsatz in einer Strömung mit niedrigem Wasserstand, wo im Gewässer gewatet werden kann. Mit den optionalen Zubehörteilen kann der Benutzer Messungen von einer Brücke oder von einem Kabel oberhalb eines Gewässers durchführen. Ein unter dem Sensor angebrachtes, torpedoförmiges Gewicht hält den Sensor unter Wasser in Position. Weitere Informationen finden Sie in der Begleitdokumentation des Zubehörs.

# **3.2 Montieren des Sensors auf der Universal-Halterung des Sensors**

Verwenden Sie die Universal-Halterung des Sensors, um den Sensor an Stangen mit einem Durchmesser von 2,54 cm (1 Zoll) oder weniger zu befestigen. Für den korrekten Betrieb und genaue Messwerte muss die Vorderseite des Sensors exakt gegen die Strömung zeigen, damit die Elektroden vollständig in Kontakt mit dem Durchfluss stehen.

*Hinweis: Halten Sie die Sensorelektroden frei von nicht leitenden Substanzen wie Öl und Schmiermittel. Zum Entfernen von Sensorverunreinigungen, siehe* [Reinigen des Sensors](#page-31-0) *auf Seite 30.*

**1.** Der vordere Teil des Sensors ist rund und enthält drei Elektroden. Der Sensor hat hinten eine Montagebohrung und oben befindet sich eine Flügelschraube. Stecken Sie den Montageschaft <span id="page-12-0"></span>der Universal-Halterung in die Montagebohrung hinten am Sensor. Stellen Sie sicher, dass der Montageschaft vollständig in der Montagebohrung sitzt und dass die Flügelschraube in der Fuge sitzt.

- **2.** Ziehen Sie die Flügelschraube von Hand fest.
- **3.** Schieben Sie eine Stange mit einem Durchmesser von 2,54 cm (1 Zoll) oder weniger durch die Klemme der Universal-Halterung des Sensors. Ziehen Sie die Klemme fest. *Hinweis: Anweisungen zum Befestigen des Sensors an einer Standard-, verstellbare, HERES- oder 20-mm-Messstange sind im Lieferumfang des Zubehörs enthalten.*

## **3.3 Lithium-Akku-Sicherheit**

## **W A R N U N G**

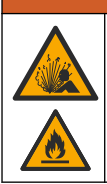

Brand- und Explosionsgefahr. Lithiumakkus können heiß werden, explodieren oder sich entzünden und schwere Verletzungen verursachen, wenn sie unsachgemäß verwendet werden.

- Verwenden Sie den Akku nicht, wenn er sichtbare Schäden aufweist.
- Verwenden Sie den Akku nicht nach starken Stößen oder Vibrationen.
- Halten Sie den Akku von Feuer fern.
- Sorgen Sie dafür, dass die Temperatur des Akkus 60 ºC (140 ºF) nicht übersteigt.
- Setzen Sie den Akku keiner Feuchtigkeit aus.
- Vermeiden Sie Kontakt zwischen den positiven und negativen Akkuklemmen.
- Lassen Sie nicht zu, dass nicht autorisierte Personen den Akku berühren.
- Akkus müssen entsprechend den lokalen, regionalen und nationalen Vorschriften entsorgt werden.
- Verwenden und lagern Sie das Gerät nicht bei direkter Sonneneinstrahlung, in der Nähe einer Wärmequelle oder in Umgebungen mit hohen Temperaturen, etwa einem geschlossenen Fahrzeug bei direkter Sonneneinstrahlung.

## **3.4 Einsetzen des Akkus**

### **W A R N U N G**

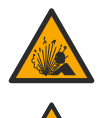

Brand- und Explosionsgefahr. Diese Ausrüstung ist mit einer leistungsstarken Lithiumbatterie ausgestattet, die sich selbst im ausgeschalteten Zustand entzünden und einen Brand oder eine Explosion verursachen kann. Um die durch das Gerätegehäuse gewährleistete Sicherheit zu erhalten, müssen die Gehäusedeckel mit dem im Lieferumfang enthaltenen Werkzeug montiert und festgezogen werden.

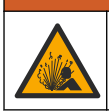

## **W A R N U N G**

Explosions- und Feuergefahr. Eine Substitution der Batterie ist unzulässig. Benutzen Sie nur Batterien, die vom Geräthersteller geliefert werden.

Setzen Sie den mitgelieferten Lithiumakku wie in [Abbildung 5](#page-13-0) gezeigt ein.

#### <span id="page-13-0"></span>**Abbildung 5 Einsetzen des Akkus**

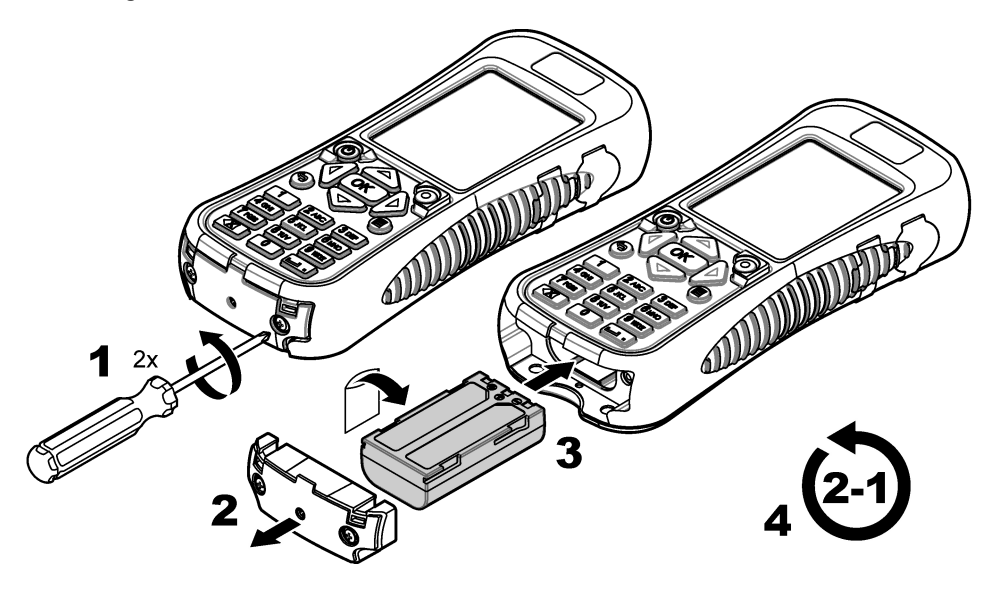

## **3.5 Aufladen des Akkus**

*Hinweis: Ein Austausch des Akku-Ladegeräts ist unzulässig. Verwenden Sie ausschließlich das in der Teile- und Zubehörliste des Gerätes aufgeführte Ladegerät. Siehe* [Ersatzteile und Zubehör](#page-34-0) *auf Seite 33.*

Laden Sie vor der ersten Verwendung den Akku des Geräts mithilfe des mitgelieferten Akkuladegeräts vollständig auf. Ein leerer Akku wird innerhalb von ca. 8 Stunden vollständig geladen.

Ein vollständig aufgeladener Akku versorgt das System im Dauerbetrieb etwa 10-11 Stunden mit Strom. Wenn die Akku-Anzeige auf 3,4 V oder weniger fällt, wird eine Warnung angezeigt und das Gerät schaltet sich automatisch ab. Der Akku muss erst aufgeladen werden, bevor er wieder funktioniert.

- **1.** Stellen Sie sicher, dass der für die geografische Region korrekte Steckertyp am Akkuladegerät angebracht wurde.
- **2.** Schließen Sie das Akkuladegerät an einen geerdeten Stromanschluss mit Schutzerde an.
- **3.** Verbinden Sie das Akkuladegerät mit dem Anschluss für das Akkuladegerät am Gerät. Siehe [Messgeräteübersicht](#page-10-0) auf Seite 9. Der Akkuladezustand wird auf dem Bildschirm angezeigt. Während des Akkuladevorgangs wird eine blaue Leuchte am Ladekabelanschluss angezeigt. Wenn der Ladevorgang abgeschlossen ist, geht die blaue Leuchte aus. *Hinweis: Das Messgerät ist während des Akkuladevorgangs nicht betriebsbereit. Der Akku lädt nicht über die USB-Kabelverbindung.*

# <span id="page-14-0"></span>**3.6 Anschließen des Sensors an das Messgerät**

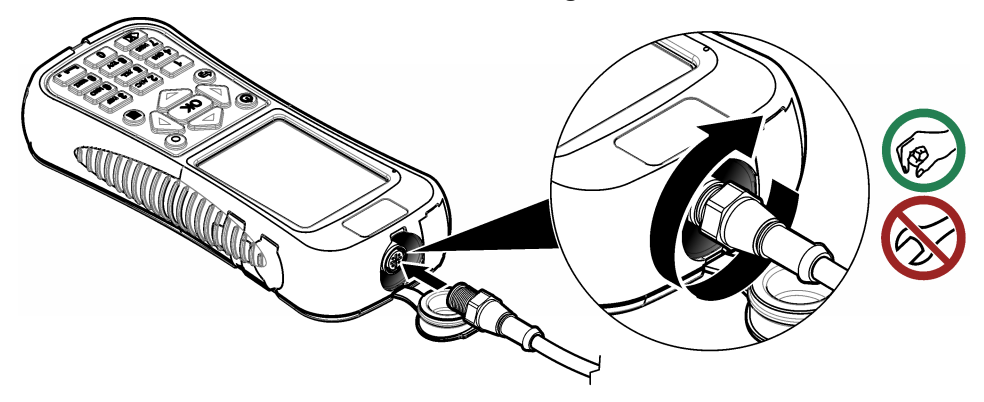

# **3.7 Befestigen des Bandes**

Befestigen Sie das Band, um das Messgerät sicher um den Hals zu tragen.

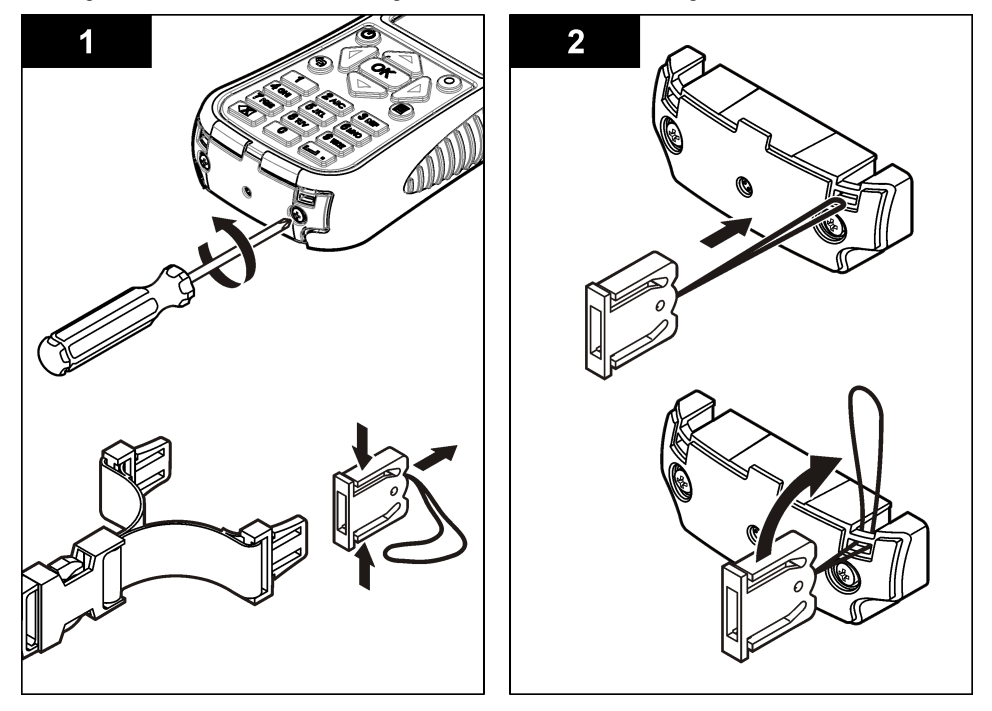

<span id="page-15-0"></span>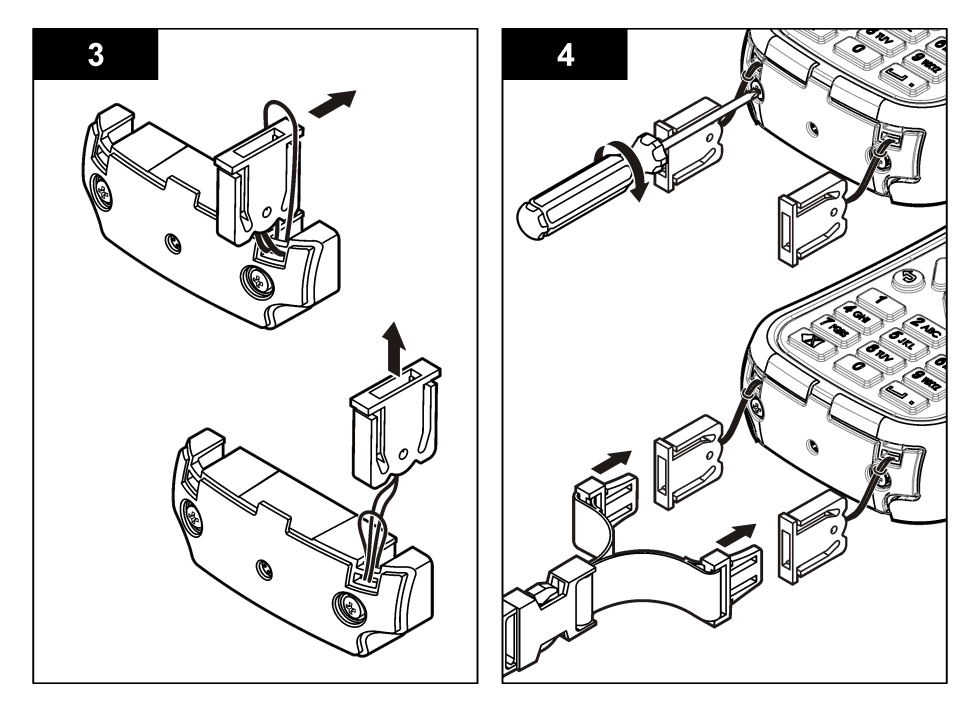

# **3.8 Befestigen des Klettbandstreifens**

Verwenden Sie den Klettbandstreifen, um das Zusatzkabel aufzunehmen. Siehe Abbildung 6.

#### **Abbildung 6 Befestigen des Klettbandstreifens**

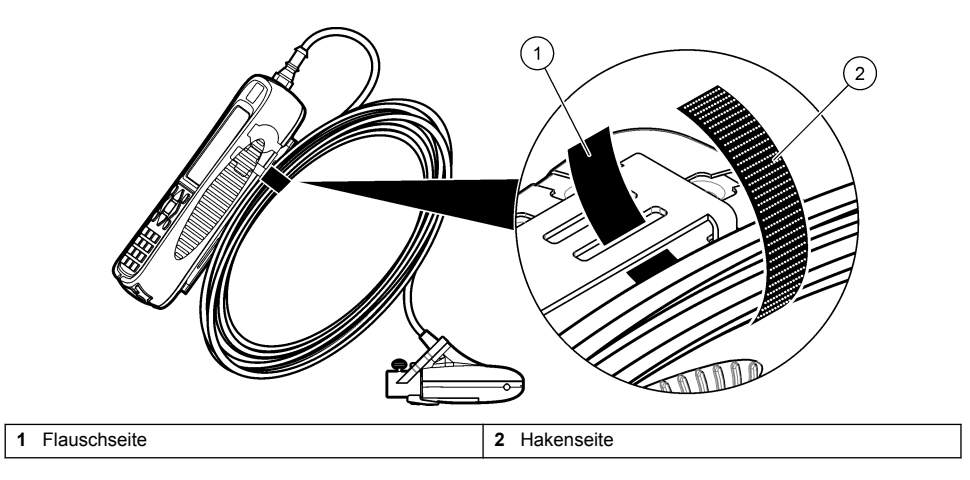

# **Kapitel 4 Benutzeroberfläche und Navigation**

# **4.1 Tastatur und Tastenfunktionen**

[Abbildung 7](#page-16-0) zeigt die Tastatur des Messgeräts. [Tabelle 1](#page-16-0) beschreibt die Funktionen von jeder Taste oder von jedem Tastentyp.

# <span id="page-16-0"></span>**Abbildung 7 Tastatur**

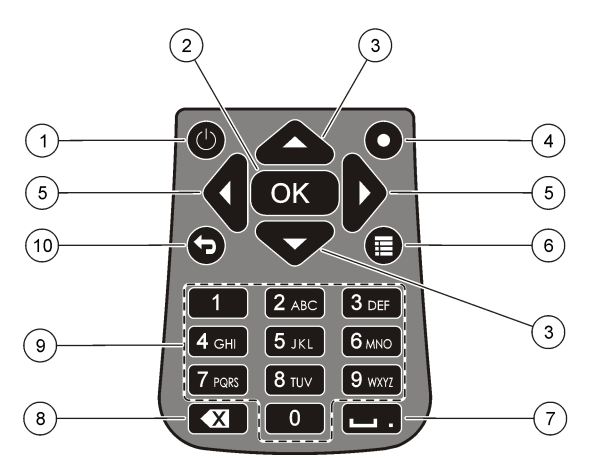

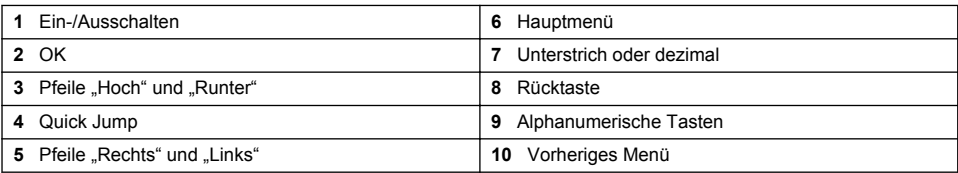

#### **Tabelle 1 Tastenbeschreibung**

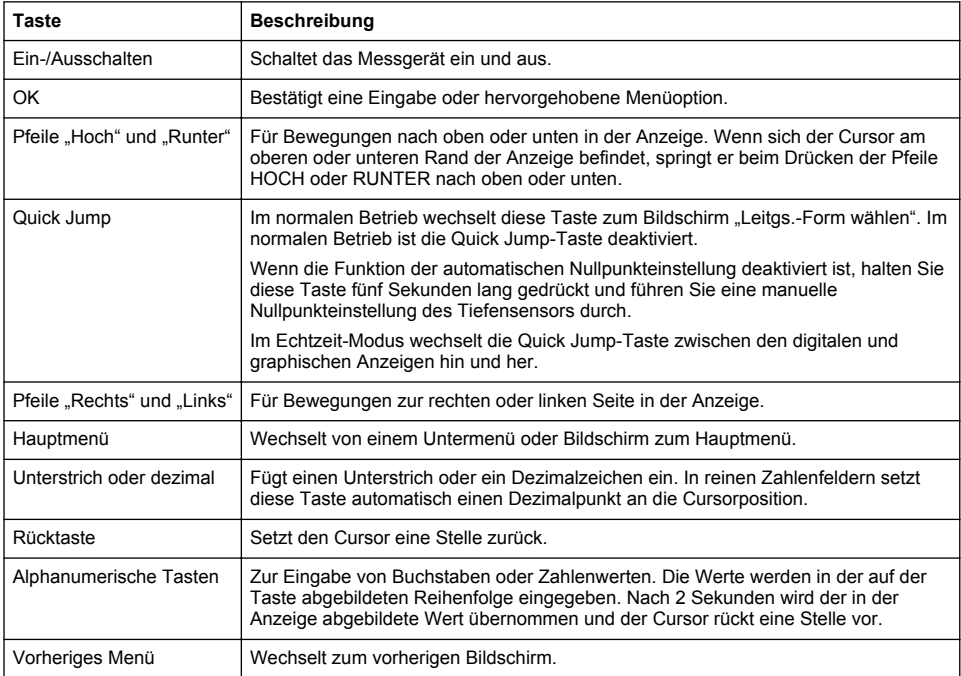

# <span id="page-17-0"></span>**4.2 Statuszeile**

Am oberen Rand der Anzeige wird eine Statuszeile angezeigt. Beschreibungen der Informationen in der Statuszeile finden Sie in Tabelle 2.

| Anzeige                                                   | <b>Beschreibung</b>                                                                                                    |
|-----------------------------------------------------------|----------------------------------------------------------------------------------------------------|
| Uhrzeit und Datum                                         | Zeigt die aktuelle Uhrzeit und das Datum an.                                                                                                    |
| <b>USB</b>                                                | Zeigt an, dass ein USB-Kabel angeschlossen wurde. Wenn ein USB-Kabel<br>angeschlossen wurde und diese Anzeige nicht in der Statuszeile angezeigt wird,<br>wurde das USB-Kabel nicht vollständig eingesteckt. Stellen Sie sicher, dass das<br>USB-Kabel korrekt eingesteckt ist und ein vollständiger Kontakt mit dem<br>Anschlussport hergestellt wird. |
| Leitfähigkeit                                             | Wenn sich der Sensor außerhalb des Wassers befindet und nicht leitend ist, wird<br>neben dem Akkusymbol/Batteriesymbol ein blauer Ring angezeigt. Wenn sich der<br>Sensor im Wasser befindet und er leitend ist, wird diese Anzeige als blau<br>ausgefüllter Kreis dargestellt.                                                                         |
| Akku                                                      | Eine aus fünf Balken bestehende Anzeige zeigt den Ladezustand des Akkus an.                                                                                                    |
| Dateizugriff                                              | Wird angezeigt, während das Messgerät auf eine Datei zugreift.                                                                                                    |
| Anzeige der automatischen<br>Nullpunkteinstellung - Tiefe | Wenn der Nullpunkt des Tiefensensors in den letzten 30 Minuten eingestellt wurde,<br>wird ein dauerhaft grün leuchtender Kreis neben der Leitfähigkeitsanzeige<br>angezeigt. Wenn der Nullpunkt des Tiefensensors in den letzten 30 Minuten nicht<br>eingestellt wurde, blinkt diese Anzeige rot.                                                       |

**Tabelle 2 Statuszeilenanzeigen**

# **4.3 Navigation und Hauptmenü**

Drücken Sie auf **OK**, um eine ausgewählte Menüoption oder einen auf der Anzeige dargestellten Wert zu bestätigen. Wählen Sie "Mehr" und drücken Sie OK, um weitere Bildschirme und Optionen anzuzeigen, falls verfügbar. Drücken Sie auf die Taste "Hauptmenü", um von einem Untermenü zum Hauptmenü zu wechseln.

*Hinweis: Einige Funktionen können nicht ausgeführt werden, solange kein Sensor mit dem Messgerät verbunden ist. Wenn versucht wird, auf diese Funktionen zuzugreifen, und es ist kein Sensor angeschlossen, zeigt die Anzeige eine Fehlermeldung an. Schließen Sie einen Sensor an und versuchen Sie erneut, die Funktion auszuführen.*

**1. Echtzeit**—Wählen Sie diese Option, um Echtzeit-Informationen zu Geschwindigkeit und Tiefe abzufragen. (Zur Tiefenmessung ist ein Sensor mit Tiefenmessfunktion erforderlich). Ein Beispiel für einen Echtzeit-Bildschirm für Sensoren mit Geschwindigkeitsmessfunktion ist in [Abbildung 8](#page-18-0) dargestellt. Echtzeit-Bildschirme für Sensoren mit Geschwindigkeits- und Tiefenmessfunktion sind in [Abbildung 9](#page-19-0) dargestellt. Das Format der gezeigten Informationen und Optionen ist vom verwendeten Sensortyp abhängig. Im Echtzeit-Modus, wechselt die Quick Jump-Taste zwischen den digitalen und graphischen Anzeigen der Echtzeit-Informationen hin und her. Die Geschwindigkeit wird im FPA-Filtermodus entsprechend der Durchschnittszeit des festen Zeitraums aktualisiert. Im RC-Filtermodus wird die Geschwindigkeit kontinuierlich alle 250 ms auf dem Bildschirm aktualisiert.

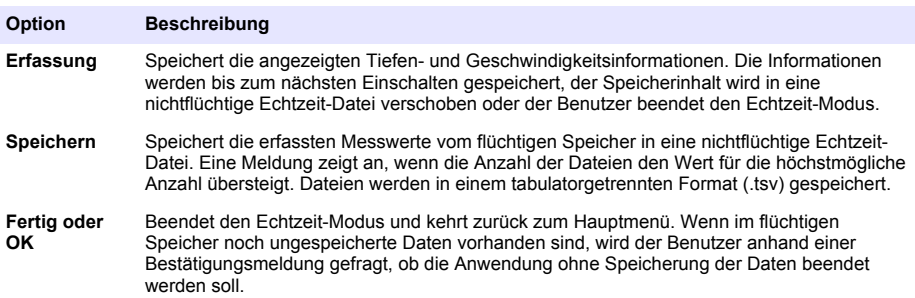

<span id="page-18-0"></span>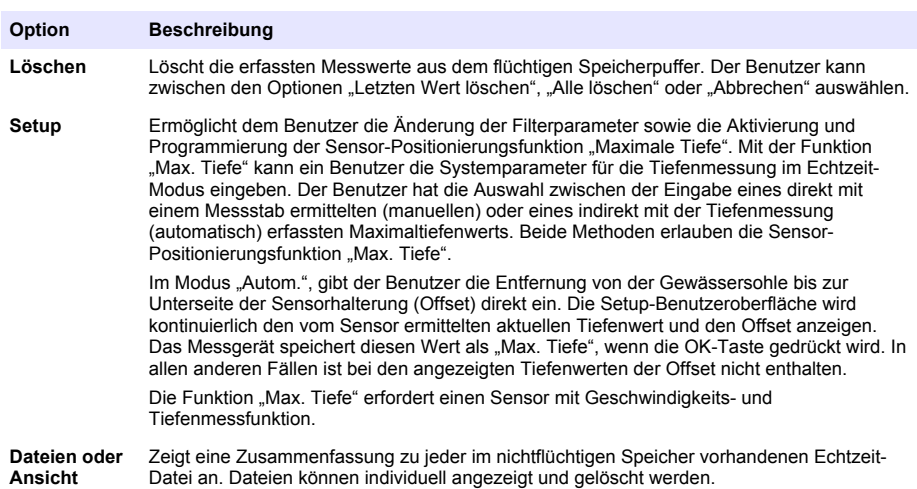

#### **Abbildung 8 Echtzeit-Bildschirm**

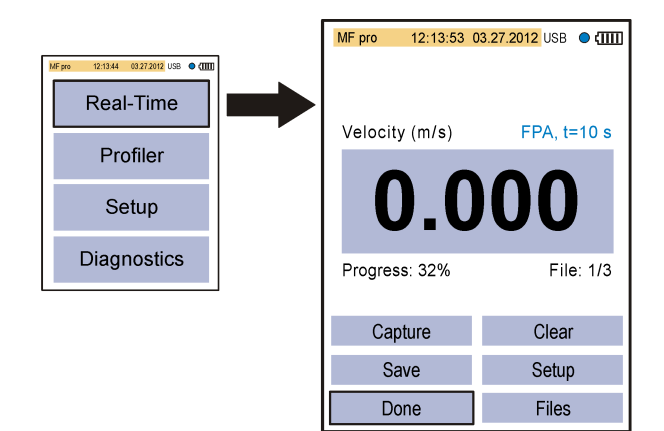

<span id="page-19-0"></span>**Abbildung 9 Echtzeit-Bildschirm für Sensor mit Tiefenmessfunktion**

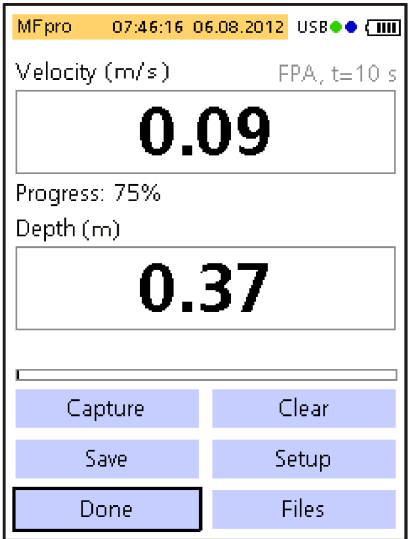

**2. Profiler—** Wählen Sie diese Option, um Messungen in Gewässern und durchflossenen Leitungen durchzuführen. Das Messgerät zeigt bei Bedarf Eingabeaufforderungen für den Benutzer an. Ein Prozentsatz des Restspeichers wird in einer 1-%-Auflösung angegeben. Siehe die [Anhang](#page-35-0) auf Seite 34 für weitere Informationen über Profile.

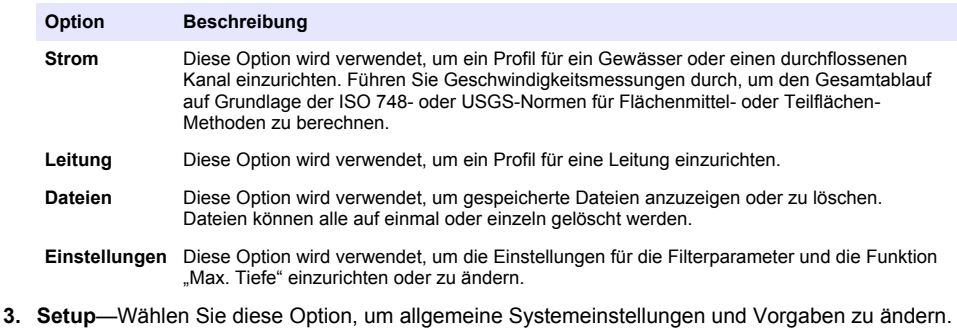

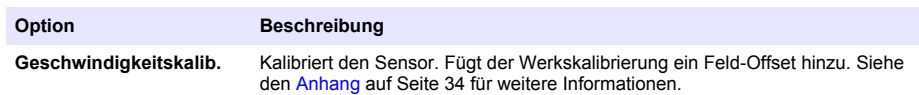

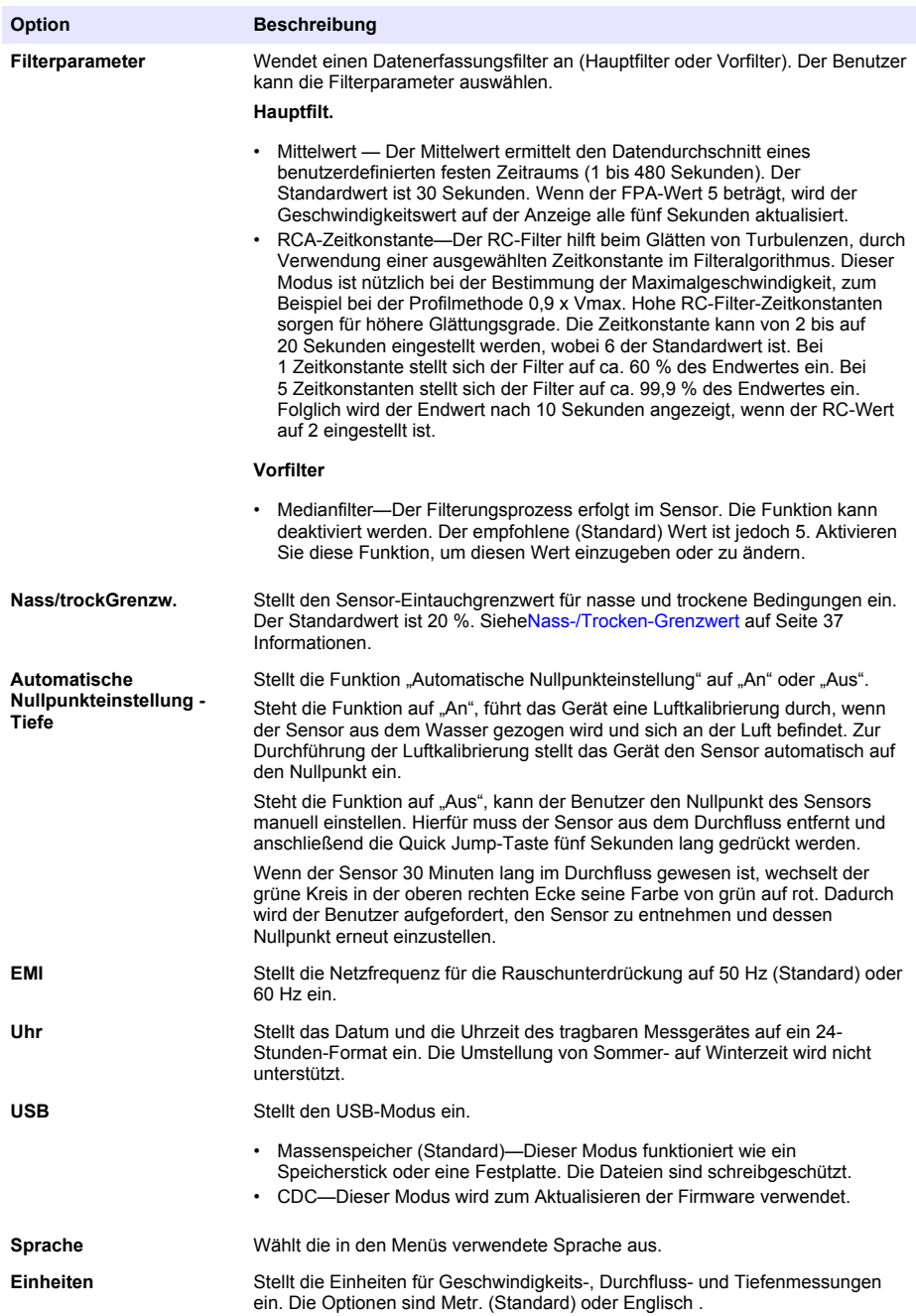

<span id="page-21-0"></span>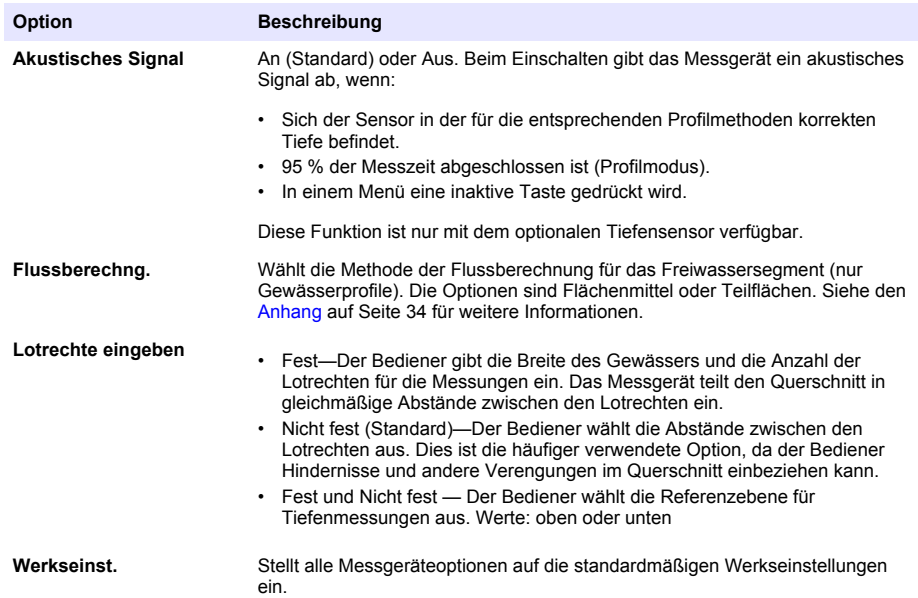

**4. Diagnose—** Wählen Sie diese Option zur Fehlersuche am Messgerät oder am angeschlossenen Sensor. Weitere Informationen zu den Diagnose-Optionen finden Sie unter [Diagnose](#page-33-0) auf Seite 32.

# **Kapitel 5 Inbetriebnahme und Selbsttest**

# **G E F A H R**

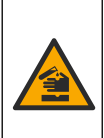

Chemische und biologische Risiken. Wird das Gerät dazu verwendet, ein Verfahren und/oder eine chemische Zuleitung zu überwachen, für das vorgeschriebene Grenzwerte und Überwachungsvorschriften im Bereich der öffentlichen Sicherheit, der Gesundheit oder im Bereich der Lebensmittel- oder Getränkeherstellung bestimmt wurden, so unterliegt es der Verantwortung des Benutzers des Geräts, alle solche Bestimmungen zu kennen und diese einzuhalten und für ausreichende und entsprechende Vorsorgemaßnahmen zur Einhaltung der für den Fall einer Fehlfunktion des Geräts bestehenden Bestimmung zu sorgen.

# **W A R N U N G**

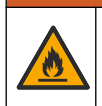

Explosions- und Feuergefahr. Verwenden und lagern Sie das Gerät nicht bei direkter Sonneneinstrahlung, in der Nähe einer Wärmequelle oder in Umgebungen mit hohen Temperaturen, etwa einem geschlossenen Fahrzeug bei direkter Sonneneinstrahlung. Wird diese Vorsichtsmaßnahme nicht beachtet, kann der Akku überhitzen und Feuer fangen oder explodieren.

Der Akku muss vor dem Gebrauch in das Messgerät eingebaut und aufgeladen werden. Weitere Informationen zum Einbau und Austausch des Akkus finden Sie unter [Einsetzen des Akkus](#page-12-0) auf Seite 11. Informationen zum Laden des Akkus finden Sie unter [Aufladen des Akkus](#page-13-0) auf Seite 12. *Hinweis: Das Messgerät ist während des Akkuladevorgangs nicht betriebsbereit.*

- **1.** Halten Sie den Betriebsschalter des Messgerätes gedrückt, bis ein Piepton zu hören ist. Das Messgerät führt einen Selbsttest durch und auf der Anzeige werden die Ergebnisse angezeigt. Wenn das Messgerät den Selbsttest nicht besteht, wird neben dem betreffenden Parameter "FEHL nchst." angezeigt. Wenn der Sensor den Test nicht besteht, verwenden Sie einen anderen Sensor, falls vorhanden.
- **2.** Wenn der Selbsttest abgeschlossen ist, drücken Sie **OK**, um zum Hauptmenü zu wechseln.
- **3.** Zum Abschalten des Messgerätes drücken Sie den Betriebsschalter erneut. Wählen Sie auf dem Bildschirm "Bestätigung" die Option " Ja" und drücken Sie OK.

<span id="page-22-0"></span>Wenn das tragbare Messgerät mehr nicht reagiert, halten Sie den Betriebsschalter länger als 3 Sekunden gedrückt, um den Abschaltvorgang zu erzwingen. Führen Sie den erzwungenen Abschaltvorgang nicht während des normalen Betriebs oder bei angezeigtem Dateizugriff-Symbol durch.

## **5.1 Ruhemodus**

Die Hintergrundbeleuchtung des Messgerätes dunkelt nach 30 Sekunden ohne Aktivität ab und geht nach 60 Sekunden ohne Aktivität in den Ruhemodus über. Diese Aktionen finden nicht statt, wenn sich das Messgerät im Echtzeit-Modus befindet oder es gerade eine Messung durchführt. Nach 30 Minuten im Ruhemodus, schaltet sich das Messgerät ab.

Um den Ruhemodus aufzuheben, drücken Sie irgendeine Taste. Die Anzeige erreicht wieder ihre normale Helligkeit und alle Tasten haben wieder ihre normale Funktion.

# **Kapitel 6 Betrieb**

## **6.1 Gewässerprofile**

### **6.1.1 Lotrechten und Abstand der Lotrechten**

Für einen guten Querschnitt ist eine Unterteilung in 25-30 Teilabschnitte in der Regel ausreichend. Bei Messquerschnitten mit ausgeglichenem Sohlverlauf und gleichmäßiger Geschwindigkeitsverteilung über die Gewässerbreite kann die Anzahl der Lotrechten verringert werden.

Gestalten Sie den Abstand zwischen den Teilabschnitten so, dass keine einzelne Lotrechte mehr als 10 % des Ablaufs umfasst. Eine ideale Messung liegt vor, wenn jede Teillotrechte 5 % oder weniger (≤ 5 %) des Gesamtablauf umfasst. Dies ist jedoch bei Verwendung von 25 Lotrechten nur selten möglich. Es ist sinnvoll, die Anordnung der Messlotrechten auf der Basis einer vorher durchgeführten Querschnittsaufnahme durchzuführen.

Abstände zwischen Lotrechten sind im Allgemeinen dort kleiner, wo Wassertiefe und Durchflussgeschwindigkeit deutlichen Änderungen unterworfen sind. Zu den Bereichen, in denen sich Tiefe und Geschwindigkeiten häufig und deutlich ändern, gehören Sandbänke, vertikales Gefälle und steile Hänge, Vorsprünge in unterteilten Querschnitten und Übergänge der Hauptgewässersohle ins Vorland. Lotrechten sollten außerdem an Stellen mit deutlichen Änderungen im Gewässersohlenprofil vorhanden sein und die erste bzw. letzte Lotrechte so nah wie möglich am Ufer liegen..

Der Messquerschnitt muss rechtwinklig zur Fließrichtung eingerichtet sein. Querschnitte dürfen keine Totzonen, Gegenströmungen oder Wirbel umfassen. Halten Sie den Sensor nicht in Auskolkungen, unterhalb großer Zuläufe oder in der Nähe von Schiffsliegeplätzen, Fähren oder Schleusen.

Verwenden Sie Tabelle 3 als Richtwert für die Anzahl der Lotrechten, die für akzeptable Messergebnisse erforderlich sind. Diese Informationen basieren auf der Norm EN ISO 748.

| <b>Fuß</b>          | <b>Meter</b>    | Anzahl der Lotrechten |
|---------------------|-----------------|-----------------------|
| < 1.6               | ${}_{0.5}$      | 5 bis 6               |
| $> 1.6$ und < 3.3   | $> 0.5$ und < 1 | 6 bis 7               |
| $> 3.3$ und $< 9.8$ | $> 1$ und $<$ 3 | 7 bis 12              |
| $> 9.8$ und < 16.4  | $>$ 3 und 5     | 13 bis 16             |
| > 16,4              | $\geq 5$        | $\geq$ 22             |

**Tabelle 3 Anzahl der Lotrechten im Bezug zur Breite von Gerinnen**

### **6.1.2 Geschwindigkeit messen**

Die Messungsqualität ist abhängig von der richtigen Auswahl eines Messquerschnitts. Wählen Sie einen Gewässerabschnitt, der folgende Merkmale aufweist:

- Die Durchflussrichtungen an jedem Messpunkt des Gewässers liegen parallel zum Ufer und rechtwinklig zum Querschnitt.
- Das Gewässerbett ist stabil und frei von großen Steinen, Flussgras und hervorstehenden Hindernissen, wie z. B. Anleger, die Turbulenzen verursachen.

Es ist manchmal nicht möglich, all diese Bedingungen vollständig einzuhalten. Verwenden Sie die Kriterien zur Auswahl des bestmöglichen Abschnitts und wählen Sie anschließend einen Querschnitt aus.

Das allgemeine Verfahren für Geschwindigkeitsmessungen in Fluss- und Gewässerprofilen ist unten beschrieben. Bestimmen Sie die Tiefe der Messlotrechten und messen Sie nacheinander die einzelnen Messpunkte entsprechend Ihrer gewählten Methode. Führen Sie jede nachfolgende Messung unterhalb der letzten Messung durch.

- Unterteilen Sie im festen Modus den Kanal in Lotrechten mit gleicher Breite.
- Führen Sie an jeder Lotrechten eine Geschwindigkeitsmessung durch. Das tragbare Messgerät zeigt die Tiefe und die gemessene Geschwindigkeit an und speichert diese Informationen.
- Wenn alle Lotrechten gemessen sind, berechnet das Messgerät automatisch den Gesamtdurchfluss.

Stellen Sie sich seitlich zum Gerät um die Messung nicht zu verfälschen. Siehe Abbildung 10.

#### **Abbildung 10 Position des Benutzers im Durchfluss**

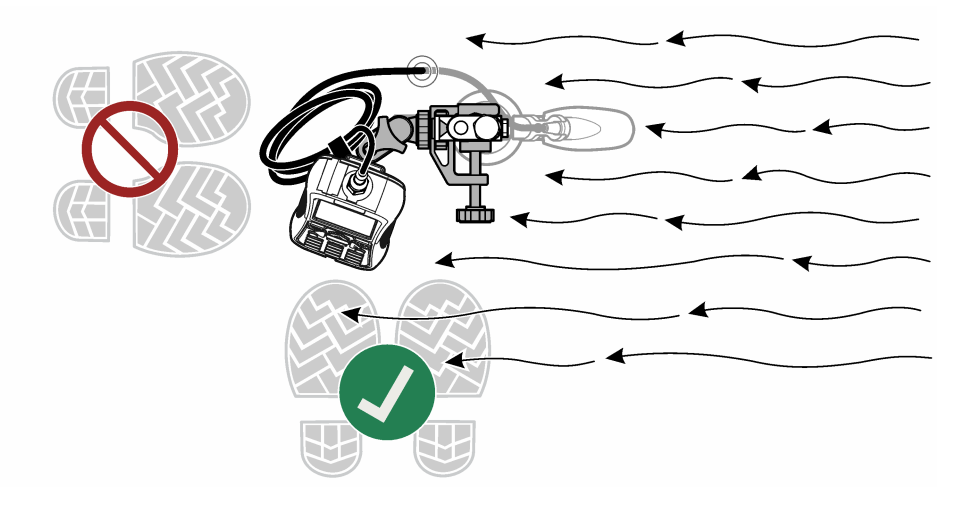

#### <span id="page-24-0"></span>**6.1.2.1 Messen von Geschwindigkeiten in einem Querschnitt** Abbildung 11 zeigt einen typischen Gewässerquerschnitt.

#### **Abbildung 11 Beispiel eines typischen Querschnitts**

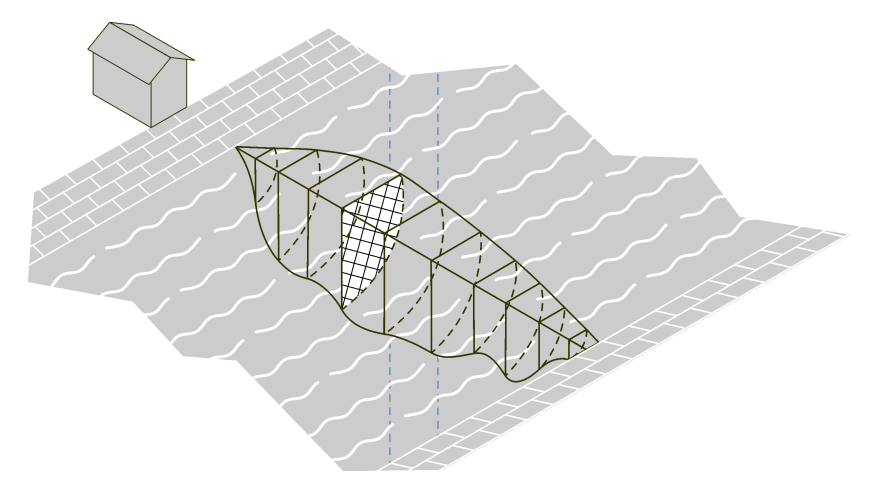

So messen Sie Geschwindigkeiten in einem Querschnitt:

- 1. Wählen Sie im Hauptmenü "Profiler".
- **2.** Eine Liste mit Optionen wird angezeigt.

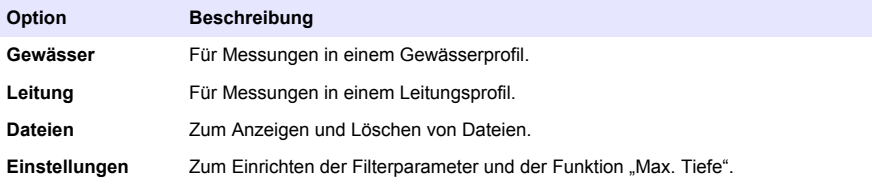

**3.** Wählen Sie "Setup" > "Max. Tiefe". Wählen Sie "Manuell" oder "Autom.".

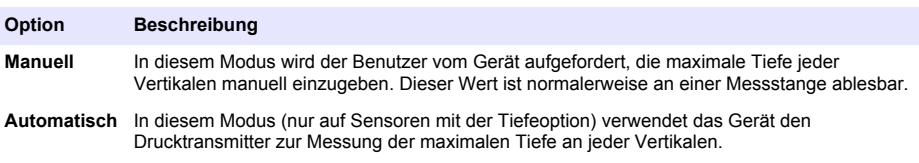

Geben Sie bei der Auswahl von "Autom." die Entfernung von der Gewässersohle zur Unterseite der Sensorhalterung (Offset) ein. Der Offset-Abstandswert kann unterschiedlich sein, basierend auf der verwendeten Messstange und den Eigenschaften des Bodens. Siehe [Abbildung 12](#page-25-0). Wenn Stangen mit einer Grundplatte und/oder Spitze verwendet werden, kann die Entfernung größer sein. Dies ist abhängig davon, ob der Untergrund fest oder nachgiebig ist. Diese zusätzliche Entfernung ist wichtig als Parameter für die korrekte Bestimmung der Wassertiefe.

<span id="page-25-0"></span>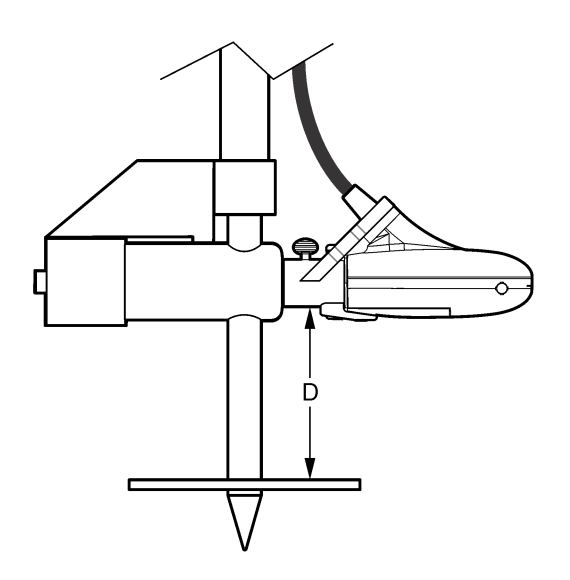

- **4.** Ändern oder aktualisieren Sie bei Bedarf die Filterparameter im Profiler-Setup.
- **5.** Wählen Sie im Menü "Profiler" die Option "Gewässer".
- **6.** Geben Sie den Bedienernamen ein. Wählen Sie für den Bedienernamen maximal 23 alphanumerische Zeichen aus. Drücken Sie auf **OK**, um den Bedienernamen zu speichern.
- **7.** Geben Sie den Namen für das neue Gewässerprofil ein. Wählen Sie für den Profilnamen maximal 23 alphanumerische Zeichen aus. Drücken Sie **OK**, um den Profilnamen zu speichern, oder wählen Sie "Lösch.", um alle aktuellen Gewässerprofildaten zu löschen.
- 8. Wählen Sie im Menü "Lotrechte" die Option "Ufer/Hindernis". Wählen Sie eine der Optionen aus.

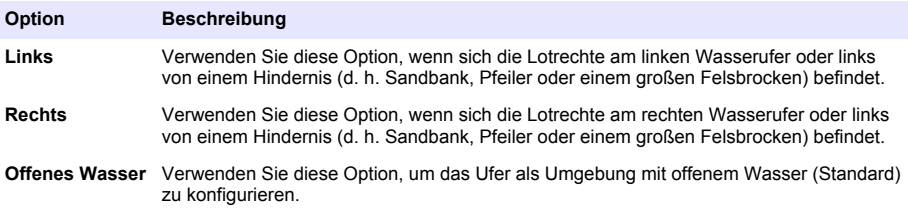

- **9.** Wählen Sie "Abstand zur Lotr." und geben Sie die Informationen ein.
- **10.** Wählen Sie "Tiefe einstellen" und geben Sie die Informationen ein. Bei einem Ufer stellt das Messgerät diesen Wert automatisch auf 0,00.
	- **a.** Wenn der Modus "Manuell" im Profiler-Setup ausgewählt wurde, geben Sie die Gesamttiefe des Wassers an dieser Lotrechten-Position ein.
	- **b.** Wenn der Modus "Autom." im Profiler-Setup ausgewählt wurde, bringen Sie die Sonde am Boden an und drücken Sie **OK**, um die maximale Durchflusstiefe auf den angezeigten Wert einzustellen.

*Hinweis: Die maximale Tiefe einer vertikalen Sonde ist die gemessene Eintauchtiefe plus Offset.*

11. Wenn in Schritt 8. Links" oder "Rechts" ausgewählt wurde, geben Sie einen Uferfaktor für die Vertikale ein. Wählen Sie einen Faktor aus der Liste oder legen Sie einen benutzerdefinierten Wert fest. Bei benutzerdefinierten Werten geben Sie einen Rauheitsfaktor zwischen 0,50 (sehr rau) und 1,00 (glatt) ein. Der Rauheitsfaktor ist nur für rechtwinklige Querschnitte von Relevanz. <span id="page-26-0"></span>Er wird als Faktor bei der Berechnung des Ablaufanteils von Uferbereichen herangezogen. Zum Beispiel:

- Glattes Ufer ohne Vegetation (z. B. Beton, Stahl, Zement) 0,8 bis 0,9
- Gemauerte Seiten mit Vegetation 0,7
- Raue Wände mit starker Vegetation 0,6 bis 0,5
- **12.** Geben Sie den Wasserstand-Referenzwert ein. Der Referenzwert ist typischerweise ein Höhenwert an einem unbeweglichen Objekt (z.B. ein Messpunkt, ein Lattenpegel, eine Brücke).
- 13. Wählen Sie "Nchst.", um mit der nächsten Lotrechte fortzufahren.
- **14.** Wählen Sie den Abstand zur Vertikalen.
- **15.** Geben Sie den Abstand von der Vertikalen zum Referenzpunkt des Ufers (z.B. Startpunkt Null) ein.
- **16.** Wählen Sie die Tiefe.
- **17.** Geben Sie die maximale Tiefe (manueller Modus) ein oder messen Sie die maximale Tiefe (automatischer Modus).
- **18.** Geben Sie den Wasserstand-Referenzwert ein.
- **19.** Wählen Sie "Geschw. messen". Wählen Sie eine geeignete Methode für Geschwindigkeitsmessungen.
- **20.** Wählen Sie einen Messpunkt aus der Liste. Folgen Sie den Geräteanweisungen und stellen Sie den Sensor auf die korrekte Tiefe ein. Wenn der Sensor über eine Tiefeoption verfügt, stellen Sie die Sensortiefe so lange ein, bis das Kästchen "Tiefe" grün ist. Dies bedeutet, dass sich der Sensor an der korrekten Position befindet.

*Hinweis: Rot zeigt an, dass weitere Justierungen erforderlich sind. Gelb zeigt an, dass sich die aktuelle Tiefe nahe an der korrekten Tiefe befindet.*

- 21. Wählen Sie "Erfassung", um den Messvorgang zu beginnen.
- **22.** Das Setup kann bei Bedarf geändert und die Messung wiederholt werden. Wenn die Messung abgeschlossen ist, drücken Sie **OK**, um die Daten zu speichern.
- **23.** Wiederholen Sie die Schritte 20–22 für die anderen Messpunkte der Lotrechte.
- **24.** Wenn alle Messungen für die Lotrechte abgeschlossen sind, wählen Sie "Haupt" oder "Ergebnisse prüfen". Drücken Sie **OK**, um zur Liste der Messpunkte zurückzukehren.

#### **Option Beschreibung**

Haupt Wechselt zum Menü "Lotrechte".

**Prüfen** Zeigt den Durchschnittsgeschwindigkeits-Messwert für die Lotrechte je nach Messmethode an.

- 25. Wählen Sie "Nchst.", um mit der nächsten Lotrechten fortzufahren.
- **26.** Wiederholen Sie die Schritte 14–25 für alle übrigen Lotrechte, die für Geschwindigkeitsmessungen ausgewählt wurden.
- **27.** Wenn die Uferbegrenzung angezeigt wird, wählen Sie "Ufer/Hindernis". Wiederholen Sie die Schritte [8](#page-25-0)–12. Um die Messdaten vor dem Beenden zu prüfen, wählen Sie "Zusfassg. Gew.".
- **28.** Wählen Sie "Daten speich." u. "beenden". Geben Sie einen Namen für die Datei ein und wählen Sie **OK**.

*Hinweis: Falls der Ablauf in einem oder mehreren Segmenten mehr als 5 % des Gesamtablaufs beträgt, wird eine Warnflagge angezeigt.*

#### **6.1.2.2 Eine Lotrechte einfügen oder löschen**

Am unteren Rand des Displays werden die Optionen **Vorh.**, **Nchst.**, **Einf.** und **Lösch.** angezeigt. **Vorh.** und **Nchst.** werden zum Navigieren zu einer vorherigen oder nachfolgenden Lotrechten verwendet. **Einf.** und **Lösch.** werden zum Einfügen oder Löschen einer Lotrechten verwendet.

Zum Beispiel kann es nach erfolgten Messungen an 10 Lotrechten sein, dass ein Benutzer eine neue Lotrechte zwischen den Lotrechten 3 und 4 einfügen möchte. Die Schritte unterhalb beschreiben, was hierfür zu tun ist: Diese Schritte lassen sich auf ähnliche Situationen übertragen.

- <span id="page-27-0"></span>**1.** Wählen Sie **Vorh.** und drücken Sie **OK**, bis das Display die Informationen für Lotrechte 3 anzeigt.
- **2.** Wählen Sie **Einf.** und drücken Sie **OK**. Das Gerät fügt eine neue Lotrechte mit der Bezeichnung Lotrechte 4 hinzu. Die nachfolgenden Lotrechten werden automatisch in der neuen Reihenfolge durchnummeriert.
- **3.** Wählen Sie zum Löschen der Lotrechten (im nicht festen Modus) **Lösch.** und drücken Sie **OK**.

## **6.2 Leitungsprofile**

Es ist möglich, alle Methoden für Leitungsprofile dieses Abschnitts an Standorten mit einer typischen Profilform und einer zur Messung von 3-Punktgeschwindigkeiten ausreichenden Tiefe einzusetzen. Die Methode (0,9 x Vmax" kann ebenfalls verwendet werden, wenn die Tiefe für Mehrpunktprofile nicht ausreichend ist.

*Hinweis: Bei gewöhnlichen Leitungsprofilen wird die erste Messung am Boden durchgeführt. Folgende Messungen finden oberhalb der zuvor durchgeführten Messung statt. Bei manchen Profilen ist ggf. ein anderes Verfahren erforderlich.*

- 1. Wählen Sie im Hauptmenü "Profiler".
- **2.** Geben Sie den Bedienernamen ein.
- **3.** Wählen Sie Leitung" in der Optionen-Liste.
- **4.** Geben Sie einen Namen für das neue Leitungsprofil ein.
- **5.** Wählen Sie die Leitungsform. *Hinweis: Die als Nächstes angezeigten Eingabebildschirme sind von der ausgewählten Form abhängig.*
- **6.** Geben Sie Werte gemäß den auf dem Bildschirm angezeigten Anweisungen ein. Nach Eingabe der benötigten Werte wird im Display das Menü "Methode ausw." angezeigt.
- **7.** Wählen Sie eine Profilmethode aus und führen Sie die für die Methode erforderlichen Schritte durch.

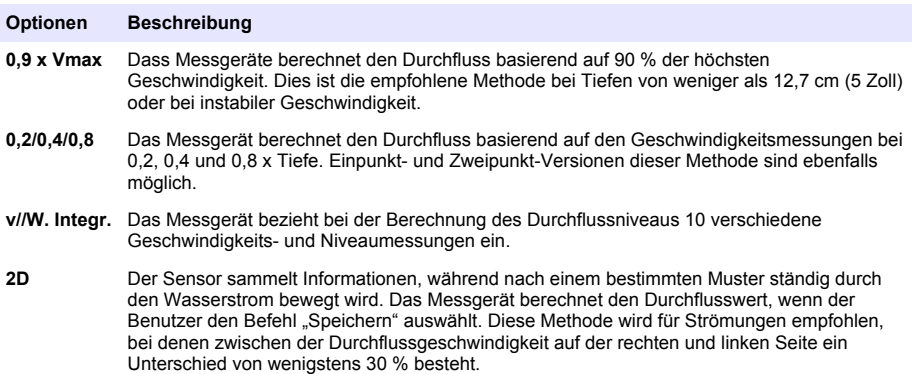

#### **6.2.1 0,9 x Vmax Messmethode**

Das Messgerät verwendet den in der Leitung gemessenen höchsten Geschwindigkeitswert und multipliziert diesen mit 0,9, um den Gesamtdurchfluss zu berechnen. *Hinweis: Der RC-Filtermodus mit einem Wert von 2 bis 4 Sekunden wird für diese Methode empfohlen.*

- 1. Wählen Sie im Menü "Methode ausw." die Option "0,9 x Vmax".
- **2.** Wählen Sie mit dem in der Strömung befindlichen Sensor die Option "Geschw. messen", um einen Geschwindigkeitsmesswert zu erhalten. Die gemessenen Werte werden in der Grafik dargestellt.
- **3.** Verschieben Sie den Sensor an den Punkt mit der höchsten Geschwindigkeit und drücken Sie anschließend **OK**.

<span id="page-28-0"></span>Das Messgerät berechnet den Durchfluss sowie die Höchst- und die Durchschnittsgeschwindigkeit und zeigt diese Werte an.

4. Wählen Sie "Speichern". Die Informationen werden in einer Datendatei gespeichert.

### **6.2.2 0,2/0,4/0,8-Methode**

Messen Sie an einem, zwei oder drei Punkten, um die Durchschnittsgeschwindigkeit zu berechnen. Jeder Punkt stellt einen Prozentsatz der maximalen Tiefe dar, wie in der Mitte von Abbildung 13 gemessen.

#### **Abbildung 13 2-4-8-Profil**

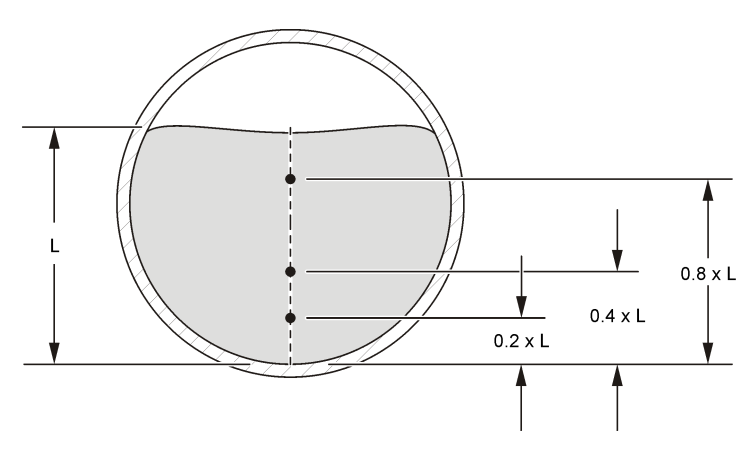

- **1.** Wählen Sie im Menü "Methode ausw." die Option 0,2/0,4/0,8.
- **2.** Wählen Sie eine der Optionen aus.

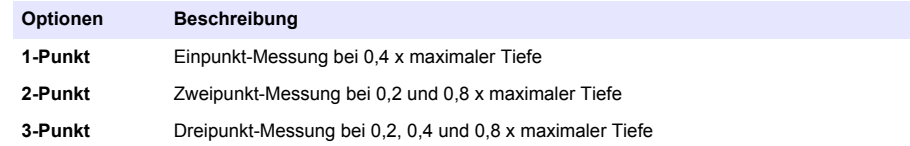

- **3.** Wählen Sie für die ausgewählte Option einen Messpunkt aus. Das Messgerät zeigt die Informationen zur Sensoreinstellung an.
- **4.** Stellen Sie den Sensor bei Bedarf entsprechend ein.
- **5.** Wählen Sie "Erfassung". Das Messgerät erhält Informationen vom Sensor und zeigt den Geschwindigkeitswert als Zahlenwert und in grafischer Form an.
- **6.** Wählen Sie bei Bedarf "Setup", um den Bereich der Y-Achse oder die Datenfilterparameter zu ändern.
- **7.** Drücken Sie **OK**.
- **8.** Führen Sie die Schritte 3-7 für alle anderen Messpunkte durch und drücken Sie anschließend auf **OK**, um zur Liste der Messpunkte zurückzukehren.
- **9.** Wählen Sie "Drchfl.".
- 10. Wählen Sie "Speich" zum Speichern der Informationen in einer Datei.

#### **6.2.3 Messmethode unter Einbeziehung von Geschwindigkeit und Ebene**

Die Messungen erfolgen in 10 verschiedenen Tiefen. Die Ergebnisse aller Segmente werden zur Berechnung des Durchflusswerts integriert.

- <span id="page-29-0"></span>• Wählen Sie "Vorh." oder "Nchst.", um zu einer anderen Messung zu wechseln.
- Wählen Sie Haupt" um zum Menü Methode ausw. \* zurückzukehren.
- **1.** Wählen Sie im Menü "Methode ausw." die Option "v/W. Integr. Das Display zeigt den ersten Messbildschirm an.
- 2. Wählen Sie Geschw messen" Die Sensortiefeninformationen werden angezeigt.
- **3.** Passen Sie ggf. die Sensortiefe wie gezeigt an.
- 4. Wählen Sie "Erfassung". Die tragbare Einheit erhält Informationen vom Sensor und zeigt den Wert für die Durchschnittsgeschwindigkeit als Zahlenwert und in grafischer Form an.
- **5.** Falls erforderlich, wählen Sie "Setup", um den Bereich der Y-Achse im FPA-Filtermodus, den Bereich der X- und Y-Achse im RC-Filtermodus oder die Datenfilterparameter zu ändern.
- **6.** Drücken Sie **OK**, um die Informationen zu bestätigen.
- **7.** Wählen Sie "Nchst." Der nächste Messbildschirm in der Serie wird angezeigt.
- **8.** Wiederholen Sie Schritte 2-7 für die anderen Messtiefen.
- **9.** Wählen Sie einer der Optionen am unteren Rand des Bildschirms.

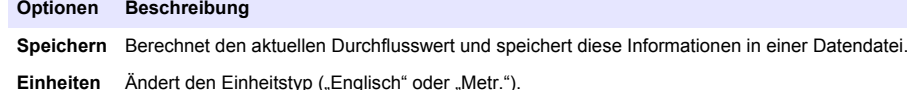

#### **6.2.4 2D-Messmethode**

Die Geschwindigkeit wird gemessen, während der Sensor durch den Wasserstrom bewegt wird (siehe [Abbildung 14\)](#page-30-0).

Sie können jederzeit "Abbr." wählen, um die Messung abzubrechen und zum Menü "Methode ausw." zurückzukehren.

*Hinweis: Der RC-Filtermodus mit einem Wert von 2 bis 4 Sekunden wird für diese Methode empfohlen.*

- **1.** Wählen Sie im Menü "Methode ausw." die Option "2D". Die Sensortiefeninformationen werden angezeigt.
- **2.** Passen Sie ggf. die Sensortiefe an.
- **3.** Wählen Sie "Erfassung". Während der Sensor Daten sammelt, bewegen Sie den Sensor durch den gesamten Querschnitt des in [Abbildung 14](#page-30-0) gezeigten Musters.
- **4.** Falls erforderlich, wählen Sie "Setup", um den Bereich der Y-Achse im FPA-Filtermodus, den Bereich der X- und Y-Achse im RC-Filtermodus oder die Datenfilterparameter zu ändern.
- **5.** Drücken Sie **OK**.
- **6.** Wählen Sie einer der Optionen am unteren Rand des Bildschirms.

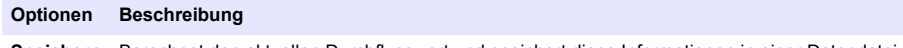

**Speichern** Berechnet den aktuellen Durchflusswert und speichert diese Informationen in einer Datendatei.

**Einheiten** Ändert den Einheitstyp ("Englisch" oder "Metr.").

#### **Abbildung 14 Pfad des Sensor im Wasserstrom**

<span id="page-30-0"></span>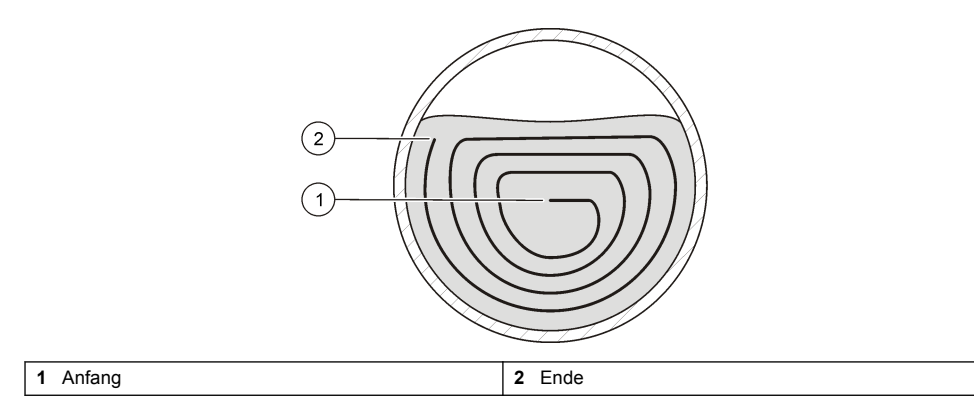

### **6.3 Daten herunterladen**

Das Verzeichnis des Messgeräts ist schreibgeschützt. Unter Windows arbeitet das Messgerät als Massenspeicher oder Wechselfestplatte.

- **1.** Stellen Sie das Messgerät auf den Modus USB-Massenspeicher ein.
- **2.** Zum Bearbeiten der Daten in einer Datei verschieben Sie die Datei per Drag-und-Drop auf einen Laptop oder PC. Dateinamen sind auf acht Zeichen begrenzt.
- **3.** Die Datendateien werden als tabulatorgetrennte Werte (.TSV) gespeichert. Um Dateien in Microsoft® Excel anzuzeigen, die Datei doppelt oder mit der rechten Maustaste anklicken und mit Excel öffnen.

Echtzeit-Dateien werden in einem Verzeichnis mit der Bezeichnung RT gespeichert. Gewässerund Leitungsprofil-Dateien werden in einem Verzeichnis mit der Bezeichnung P gespeichert.

#### **6.3.1 Löschen von Datendateien**

- **1.** So werden alle Dateien von einem USB-Speicher gelöscht:
	- **a.** Gehen Sie zum Hauptmenü > Diagnose > Dateien löschen.
	- **b.** Wählen Sie im Bestätigungsfenster "Ja".
	- **c.** Drücken Sie einmal auf **OK**, um die Dateien zu löschen, und anschließend noch einmal, um zum vorherigen Bildschirm zurückzukehren.
- **2.** So werden Echtzeit-Dateien gelöscht:
	- **a.** Gehen Sie zum Hauptmenü > Echtzeit > Dateien.
	- **b.** Wählen Sie "Alle löschen" oder verwenden Sie die Pfeiltaste HOCH oder RUNTER, um eine Datei in der Liste auszuwählen.
	- **c.** Drücken Sie einmal auf **OK**, um die Dateien zu löschen, und anschließend noch einmal, um zum vorherigen Bildschirm zurückzukehren.
- **3.** So werden Profiler-Dateien gelöscht:
	- **a.** Gehen Sie zum Hauptmenü > Profiler > Dateien.
	- **b.** Wählen Sie "Alle löschen" oder verwenden Sie die Pfeiltaste HOCH oder RUNTER, um eine Datei in der Liste auszuwählen.
	- **c.** Drücken Sie einmal auf **OK**, um die Dateien zu löschen, und anschließend noch einmal, um zum vorherigen Bildschirm zurückzukehren.

# <span id="page-31-0"></span>**Kapitel 7 Wartung**

## **7.1 PVM-Dienstprogramm herunterladen**

Das PVM-Dienstprogramm ist wird zum Aktualisieren der Firmware im tragbaren Messgerät verwendet. Das PVM-Dienstprogramm ist verfügbar unter [http://www.ott.com.](http://www.ott.com) Führen Sie die für die ausgewählte URL aufgeführten Schritte durch.

- **1.** Gehen Sie zu<http://www.ott.com>.
- **2.** Klicken Sie auf "Resources" (Quellen)
- 3. Wählen Sie .MF pro".
- 4. Klicken Sie auf "PVMSetup.msi".
- 5. Wählen Sie "Speichern" oder "Ausführung".

## **7.2 Firmware-Aktualisierung**

*Hinweis: Bei einer Firmware-Aktualisierung gehen alle Datendateien im Massenspeicher verloren Für das Herunterladen von Daten, siehe* [Daten herunterladen](#page-30-0) *auf Seite 29.*

Für dieses Verfahren ist das PVM-Dienstprogramm erforderlich. Informationen zum Herunterladen des PVM-Dienstprogramms finden Sie unter PVM-Dienstprogramm herunterladen auf Seite 30.

Dies ist das allgemeine Verfahren zum Aktualisieren der Firmware für das Messgerät und den Sensor. Zum Aktualisieren der Sensor-Firmware muss der Sensor mit dem Messgerät verbunden sein.

- **1.** Doppelklicken Sie auf das Desktop-Symbol für das PVM-Dienstprogramm.
- **2.** Drücken Sie den Betriebsschalter am Messgerät. Drücken Sie nach Abschluss des Messgerät-Selbsttests **OK**.
- **3.** Wählen Sie im Hauptmenü die Option "Setup" und drücken Sie dann **OK**.
- 4. Wählen Sie "USB > CDC" und drücken Sie dann OK.
- **5.** Schließen Sie das USB-Kabel an das tragbare Messgerät und den PC an.
- **6.** Wählen Sie im Fenster des PVM-Dienstprogramms die Verbindungsoption
- **7.** Wählen Sie im Dropdown-Menü den PVM- (COM X-)Port. COM X steht für die virtuelle Portnummer, die PVM von Windows zugewiesen wurde. Drücken Sie **OK**.
- **8.** Wählen Sie links die Option für das Firmware-Update und dann die Messgerät- oder Sensor-Registerkarte.
- **9.** Wählen Sie die richtige Firmware-Version und klicken Sie dann auf den Startbefehl. Der Firmware-Download wird gestartet. Nach abgeschlossenem Download wird der Benutzer über eine Meldung über das erfolgreiche Firmware-Update informiert. Bei Aktualisierungen des Messgeräts wird das Gerätedisplay bis zum Ende des Updates ausgeschaltet. Das Gerät wird dann automatisch zurückgesetzt und nach wenigen Minuten wieder eingeschaltet. Schalten Sie das Geräte weder ein noch aus, während der Update-Prozess ausgeführt wird.
- 10. Wählen Sie im Hauptmenü den Befehl "Diagnose > Über". Vergewissern Sie sich, dass die Firmware-Versionen sowohl für das tragbare System als auch für die Mobilanwendung korrekt sind.

## **7.3 Reinigen des Sensors**

### **W A R N U N G**

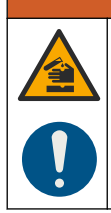

Gefahr von Kontakt mit Chemikalien. Halten Sie sich an die Sicherheitsmaßnahmen im Labor, und tragen Sie Schutzkleidung entsprechend den Chemikalien, mit denen Sie arbeiten. Beachten Sie die Sicherheitsprotokolle in den aktuellen Materialsicherheitsdatenblättern (MSDS/SDB).

<span id="page-32-0"></span>Reinigen Sie den Sensor, wenn die Durchfluss- oder Pegeltendenzen unerwartet ansteigen oder abnehmen und nach dem Gebrauch in sandigen oder verschlammten Gerinnen.

Bei starken Verunreinigungen tauchen Sie den Sensor einige Minuten in klares Wasser, damit sich die Verunreinigungen leichter entfernen lassen.

Trennen Sie den Sensor vom Messgerät, bevor es gereinigt wird. Verwenden Sie zum Reinigen des Sensors nur die Reinigungsmittel, die in Tabelle 4 als zulässig aufgelistet sind. Stellen Sie bei Sensoren mit Druckmesszelle (d. h. Geschwindigkeits- plus Tiefe-Sensoren) sicher, dass die Bohrungen für die Druckmesszellenkammern ausgewaschen und frei von Verunreinigungen sind. Spülen Sie den Sensor mit sauberem Wasser ab, bevor Sie ihn wieder an der Baugruppe befestigen.

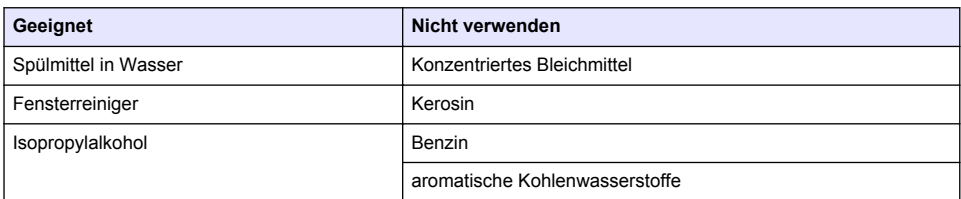

#### **Tabelle 4 Geeignete und ungeeignete Reinigungslösungen**

## **7.4 Reinigen des Messgeräts**

- **1.** Drücken Sie den Betriebsschalter, um das Messgerät abzuschalten.
- **2.** Verwenden Sie ein sauberes, feuchtes Tuch zur äußerlichen Reinigung des Messgeräts. Vermischen Sie das Wasser bei Bedarf mit einem milden Reinigungsmittel.
- **3.** Trocknen Sie das Messgerät mit einem sauberen Tuch ab. Lassen Sie das Messgerät vor dem Wiedereinschalten vollständig an der Luft trocknen. *Hinweis: Verwenden Sie zum Reinigen der Anzeige keine Papiertücher. Diese Art von Tüchern kann den Anzeigebildschirm beschädigen.*

# **7.5 Auswechseln des Akkus**

### **W A R N U N G**

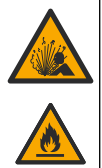

Brand- und Explosionsgefahr. Diese Ausrüstung ist mit einer leistungsstarken Lithiumbatterie ausgestattet, die sich selbst im ausgeschalteten Zustand entzünden und einen Brand oder eine Explosion verursachen kann. Um die durch das Gerätegehäuse gewährleistete Sicherheit zu erhalten, müssen die Gehäusedeckel mit dem im Lieferumfang enthaltenen Werkzeug montiert und festgezogen werden.

## **W A R N U N G**

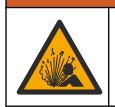

Explosions- und Feuergefahr. Eine Substitution der Batterie ist unzulässig. Benutzen Sie nur Batterien, die vom Geräthersteller geliefert werden.

Tauschen Sie den Akku aus, wenn er im geladenen Zustand die Energie nicht mehr hält.

*Hinweis: Wenn das Gerät zu Reparatur- oder Wartungszwecken an den Hersteller zurückgeschickt werden muss, entnehmen Sie den Akku und geben Sie ihn vor dem Versand in eine Schutzhülle.*

- **1.** Schalten Sie das Gerät aus.
- **2.** Nehmen Sie den Akku heraus. Siehe [Einsetzen des Akkus](#page-12-0) auf Seite 11.
- **3.** Akkus müssen entsprechend den lokalen, regionalen und nationalen Vorschriften entsorgt werden.

<span id="page-33-0"></span>**4.** Setzen Sie den neuen Akku an der gleichen Stelle und mit der gleichen Ausrichtung ein. Siehe [Einsetzen des Akkus](#page-12-0) auf Seite 11.

Benutzen Sie nur Akkus, die vom Gerätehersteller geliefert werden.

- **5.** Bringen Sie die Akkufachabdeckung an. Stellen Sie sicher, dass die Abdeckung fest sitzt, damit die Gehäuseschutzart gewahrt bleibt.
- **6.** Laden Sie Akku bei Bedarf auf. Siehe [Aufladen des Akkus](#page-13-0) auf Seite 12.

# **Kapitel 8 Fehlerbehebung**

## **8.1 Diagnose**

Wählen Sie "Diagnose" im Hauptmenü, um die Informationen über das Messgerät anzuzeigen und die diagnostischen Tests in Tabelle 5 durchzuführen.

| Optionen          | <b>Beschreibung</b>                                                                                                    |
|-------------------|----------------------------------------------------------------------------------------------------|
| Info              | Zeigt Informationen über das Messgerät und den Sensor an. Enthält die Seriennummer und<br>die Firmware-Version.                                                                                                    |
| Dateien löschen   | Löscht alle Dateien aus dem Speicher, um Platz für neue Messungen zu schaffen. Stellen Sie<br>sicher, dass die Daten auf einen PC heruntergeladen wurden, bevor diese Option gewählt<br>wird. Das System formatiert den Speicher automatisch neu, sobald die Dateien gelöscht<br>wurden. |
| Sensor            | Zeigt die Diagnose-Informationen über den Sensor an.                                                                                                    |
| Selbsttest        | Lässt das Messgerät einen Diagnose-Selbsttest durchführen.                                                                                                    |
| Tastatur-Test     | Führt einen Test aller Tasten durch, um sicherzustellen, dass diese funktionieren.                                                                                                    |
| Displaytest       | Führt einen Test auf der Anzeige durch, um sicherzustellen, dass diese funktioniert.                                                                                                    |
| Ereignisprotokoll | Zum Anzeigen, Löschen oder Exportieren des Ereignisprotokolls durch den Benutzer.<br>Exportieren Sie das Ereignisprotokoll, um dessen Inhalte als zugängliche Datei über einen<br>USB-Massenspeicher verfügbar zu machen. Diese Option wird hauptsächlich vom<br>Werksservice verwendet. |

**Tabelle 5 Messgerät-Diagnose**

# **8.2 Fehlersuche und -behebung**

Das Messgerät und der Sensor enthalten keine Teile, die vom Benutzer gewartet werden können. Wenden Sie die Abhilfemaßnahme für die aufgeführten Fehler und Meldungen an.

Wenn das Problem weiterhin besteht oder ein Problem auftritt, dass nicht in der Liste aufgeführt ist, wenden Sie sich an den Hersteller.

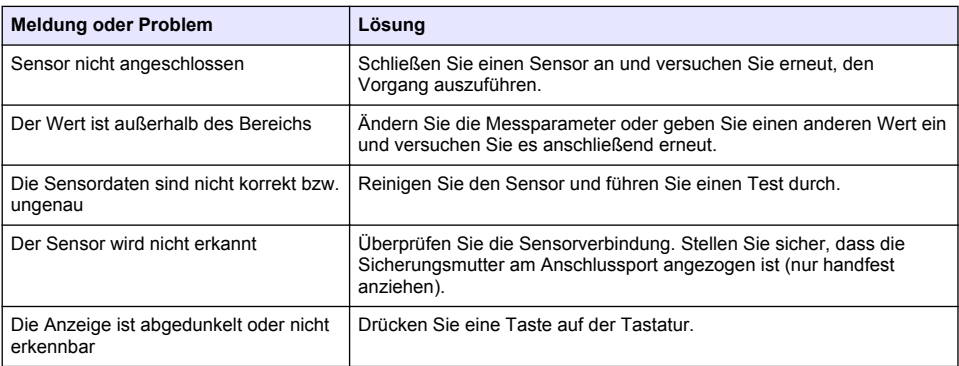

<span id="page-34-0"></span>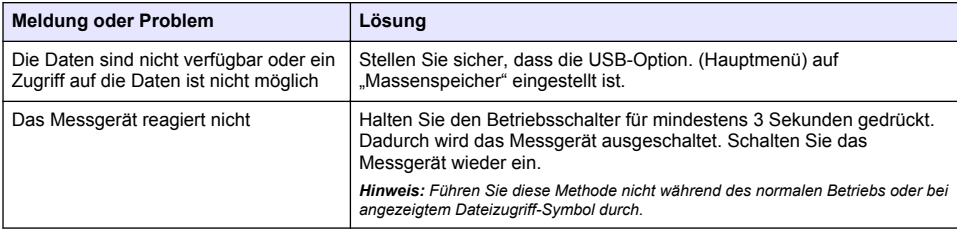

# **Kapitel 9 Ersatzteile und Zubehör**

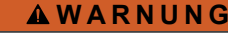

Verletzungsgefahr. Die Verwendung nicht zugelassener Teile kann zur Verletzung von Personen, zu Schäden am Messgerät oder zu Fehlfunktionen der Ausrüstung führen. Die Ersatzteile in diesem Abschnitt sind vom Hersteller zugelassen.

*Hinweis: Produkt- und Artikelnummern können für einige Verkaufsgebiete abweichen. Wenden Sie sich an den zuständigen Distributor oder schlagen Sie die Kontaktinformationen auf der Webseite des Unternehmens nach.*

#### **Ersatzteile**

#### **Tabelle 6 Sensor nur für Geschwindigkeitsmessung**

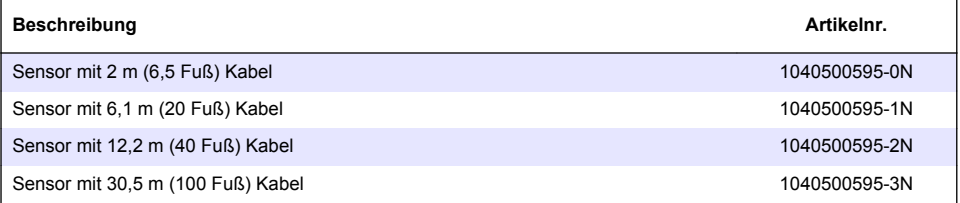

#### **Tabelle 7 Sensor für Geschwindigkeits- und Tiefenmessung**

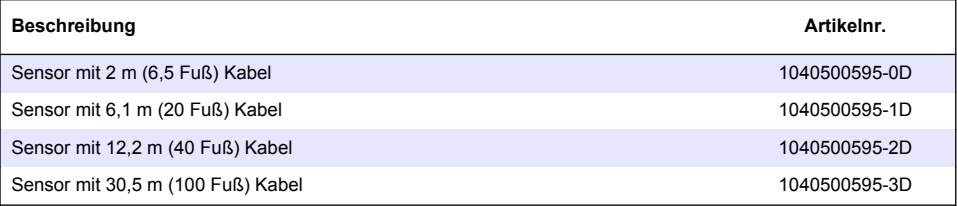

#### **Tabelle 8 Tragbares Messgerät**

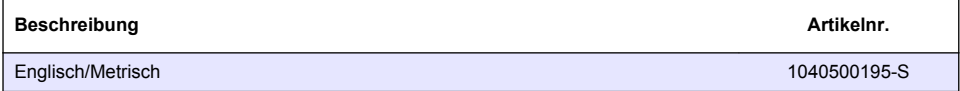

#### **Zubehör**

#### **Tabelle 9 Allgemeines Zubehör**

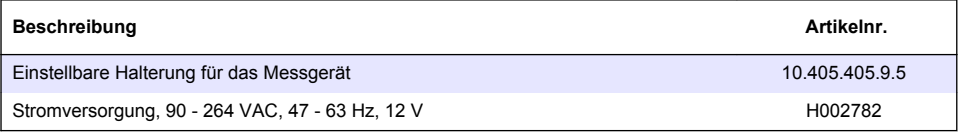

<span id="page-35-0"></span>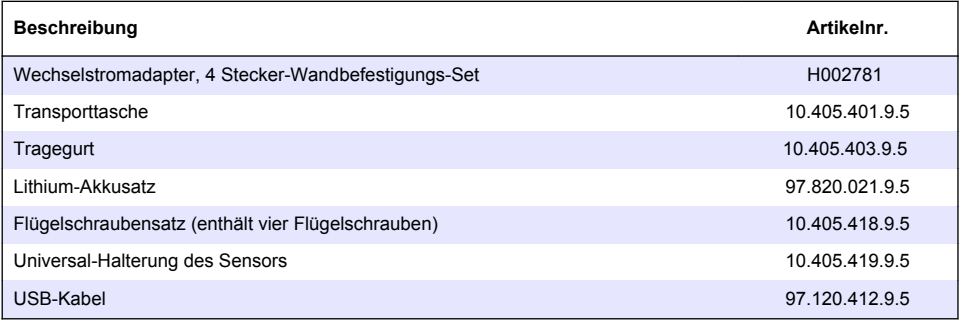

# **Anhang A Anhang**

# **A.1 Mean-section- und Mid-section-Methoden**

Für die Durchflussberechnung kann der Benutzer die Mean-section- oder die Mid-section-Methode wählen. Die Mean-section-Methode unterteilt den Querschnitt in einzelne Durchflusssegmente. Jeweils benachbarte Vertikalen bilden die Grenzen der Segmente. Die beiden Kanten des Querschnitts erhalten die Werte 0 für die Geschwindigkeit und die Tiefe. Der Gesamtdurchfluss ist die Summe der Teildurchflüsse aller Segmente. Abbildung 15 zeigt die Definitionen und die Gleichung für die Mean-section-Methode.

### **Abbildung 15 Mean-section-Methode**

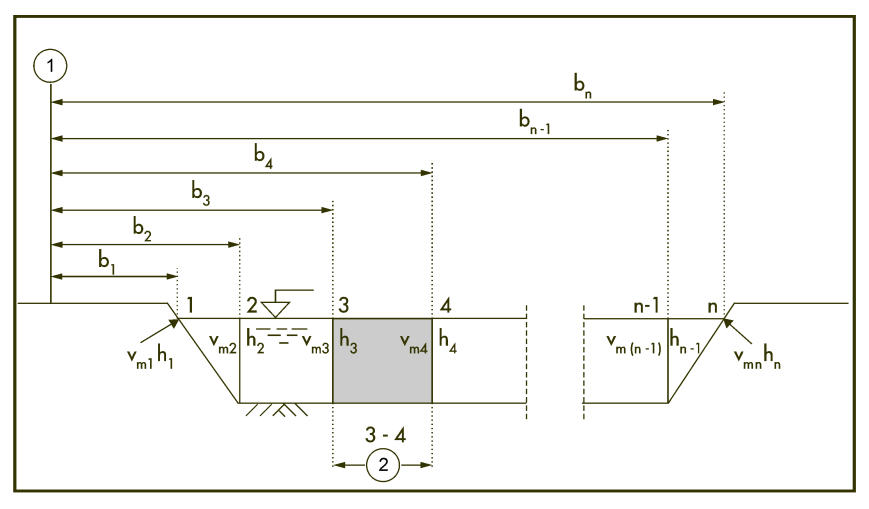

$$
q_{3-4} = \left(\frac{V_{m3} + V_{m4}}{2}\right) \times \left(\frac{h_3 + h_4}{2}\right) \times (b_4 - b_3)
$$

wobei

- V = Geschwindigkeit an der Vertikalen
- b = Entfernungen zur Vertikalen vom Ufer
- h = Tiefe an der Vertikalen
- q = Durchfluss an der Vertikalen

<span id="page-36-0"></span>Die Mid-section-Methode unterteilt ebenfalls den Querschnitt in einzelne Durchflusssegmente. Bei der Mid-section-Methode befinden sich die Segmente nicht zwischen den Vertikalen, sondern werden jeweils durch die Hälfte der Distanz zur benachbarten Vertikalen festgelegt. Aus diesem Grund sollten sich die erste und die letzte Vertikale so nah wie möglich am Ufer befinden (d. h. linker Rand des Wassers (LU) und rechter Rand des Wassers (RU)). Die Grenzbedingungen geben die Nähe der ersten und letzten Vertikalen zum Rand des Wassers vor.

Die Erfahrung hat gezeigt, dass die Mid-section-Methode genauere Ergebnisse liefert als die Meansection-Methode. Sie ist deshalb die Standardeinstellung. Abbildung 16 zeigt die Definitionen und die Gleichung für die Mid-section-Methode.

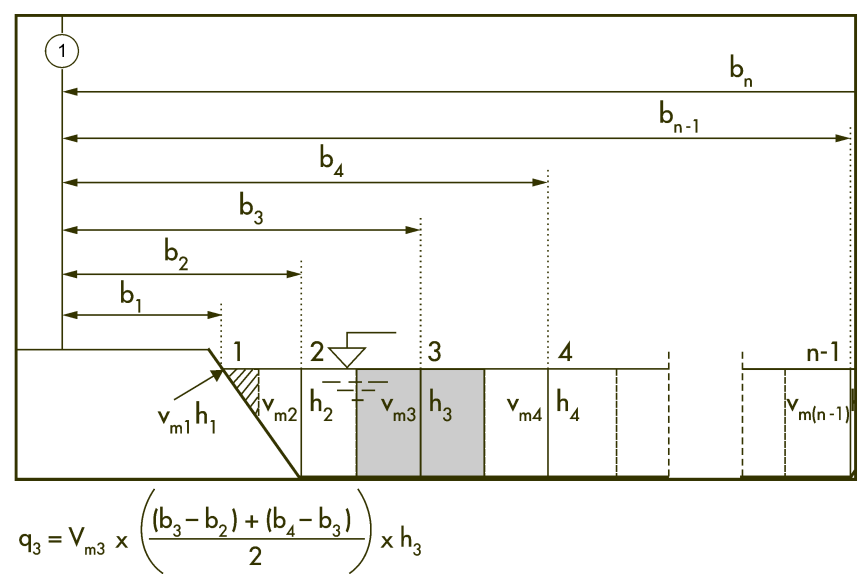

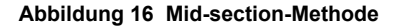

wobei

- m = Nummer der Lotrechten
- n = Gesamtzahl der Lotrechten
- V = Geschwindigkeit an der Vertikalen
- b = Entfernungen zur Vertikalen vom Ufer
- h = Tiefe an der Vertikalen
- q = Durchfluss an der Vertikalen

## **A.2 Profile und Messungen**

Profile können für Gewässer oder Leitungen eingerichtet werden. [Abbildung 17](#page-37-0) zeigt ein typisches Beispiel für eine Profilform in einer Leitung. Bei einem typischen Profil ist die Geschwindigkeit in der Nähe einer Wand oder eines Ufers geringer als in der Mitte und nimmt zur Oberfläche hin ab. Der Durchschnittswert mehrerer Geschwindigkeitsmessungen im Profil wird zur Berechnung des Gesamtdurchflusses verwendet. Die Messungen für Leitungsprofile werden von unten nach oben durchgeführt. Die Messungen werden in der gewünschten Reihenfolge durchgeführt.

Wählen Sie im Hauptmenü "Profiler". Das Messgerät fordert zur Eingabe des Bedienernamens, des Profiltyps (Gewässer oder Leitung) und des Profilnamens auf. Führen Sie die Anweisungen für den gewählten Profiltyp aus.

#### <span id="page-37-0"></span>**Abbildung 17 Typisches Profil**

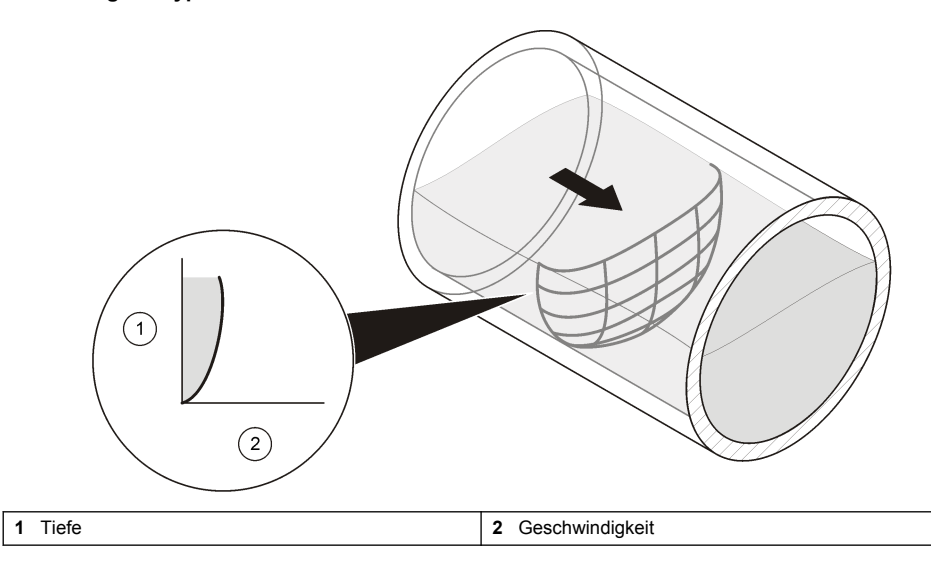

## **A.3 Wahl des Messquerschnittes**

Ein Messquerschnitt mit einer gleichmäßigen Geschwindigkeitsverteilung liefert die genauesten Ergebnisse. Eine Sichtprüfung ist in der Regel ausreichend, um Problemstandorte zu erkennen. Lassen Sie sich bei der Wahl des besten Standorts von den Informationen in diesen Richtlinien leiten.

Diese Richtlinien gelten für Leitungs- und Gewässerprofile.

- Der Kanal sollte einen möglichst geraden Verlauf haben. Bei nicht ausreichend langem geraden Verlauf sollte die Länge stromaufwärts vom Profil zweimal so lang sein wie die Länge stromabwärts.
- Der Kanal sollte frei von Durchflussstörungen sein. Der Standort darf keine hervorstehenden Rohrverbindungen, plötzliche Durchmesseränderungen, zufließende bzw. abfließende Nebenströme oder Hindernisse aufweisen. Beseitigen Sie alle Steine, Ablagerungen oder anderen Rückstände vom Boden des Rohrs.
- Der Fließquerschnitt sollte keine sichtbaren Strudel, Wirbel, Rückströme oder Toträume aufweisen.
- Wählen Sie keine Bereiche, die unmittelbar stromabwärts von starken Biegungen oder Hindernissen liegen.
- Wählen Sie keine Querschnitte mit Schrägströmungen.
- Wählen Sie keine Bereiche, die unmittelbar stromabwärts von Schleusen oder Einmündungen liegen.

## **A.4 Geschwindigkeitskalibrierung**

Verwenden Sie diese Funktion, um bei Bedarf ein Geschwindigkeits-Offset zu entfernen. Der Geschwindigkeits-Offset bleibt so lange aktiv, bis das Messgerät ausgeschaltet wird.

- **1.** Schöpfen Sie einen Eier Wasser aus dem Gewässer im Profilbereich. Der Eimer darf nicht aus Metall sein und muss mindestens 20,32 cm (8 Zoll) hoch sein. Die Wassertiefe muss mindestens 15,24 cm (6 Zoll) betragen.
- **2.** Halten Sie den Sensor in die Mitte des Eimers, so dass dieser weder den Rand noch den Boden des Eimers berührt.
- **3.** Warten Sie, bis die Wasseroberfläche ruhig ist.
- <span id="page-38-0"></span>**4.** Warten Sie, bis sich der Geschwindigkeitsmesswert stabilisiert hat.
- **5.** Wählen Sie "Geschwindigkeit ist null".

# **A.5 Nass-/Trocken-Grenzwert**

Der Nass-/Trocken-Grenzwert ist der Trigger-Punkt für das Messgerät zur Unterscheidung, ob sich der Sensor im Wasser oder außerhalb des Wassers befindet. Diese Informationen ist wichtig, denn falls das Messgerät nicht weiß, ob sich der Sensor unter der Wasseroberfläche befindet, stellt es den Geschwindigkeitswert auf Null ein. Bei einer Profil- oder Echtzeit-Messung fordert das Messgerät den Benutzer auf, den Sensor in das Wasser einzutauchen.

Wenn die spezifische Leitfähigkeit des gemessenen Wassers sehr niedrig ist, stellen Sie den Grenzwert für die optimale Leistung ein. Führen Sie den Menübefehl "Setup > Nass/trock-Grenzwert" aus.

Bei der Fehlersuche dient der aktuelle Messwert als Leitfaden zum Festlegen eines benutzerdefinierten Grenzwerts. Führen Sie eine Messung im Wasser (nass) und außerhalb des Wassers (trocken) durch. Der Grenzwert muss zwischen dem Nass- und dem Trocken-Wert liegen. Wenn der tatsächliche Nass-Wert 17 und der tatsächliche 2 lautet, legen Sie einen Grenzwert zwischen 2 und 17 fest. Der Standardwert ist 20.

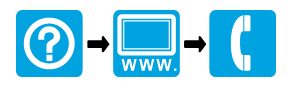

**OTT Hydromet** Ludwigstrasse 16 87437 Kempten, Germany Tel. +49 (0)8 31 5617-0 Fax +49 (0)8 31 5617-209 info@ott.com www.ott.com

#### **OTT Hydromet**

5600 Lindbergh Drive Loveland, CO 80538 U.S.A. Tel. (970 669-3050 (800 949-3766 (U.S.A. only Fax (970 461-3921 sales@otthydromet.com www.ott.com

© OTT Hydromet, 2012, 2014–2015, 2018, 2020. Alle Rechte vorbehalten.